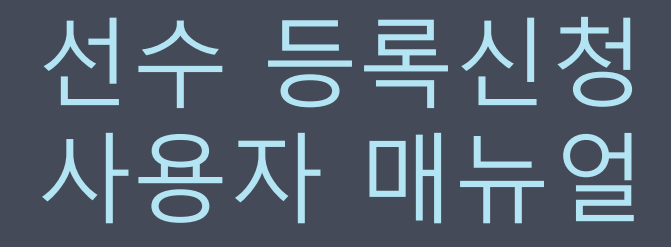

Version : 1.1 Last Modified : 2021.01.15

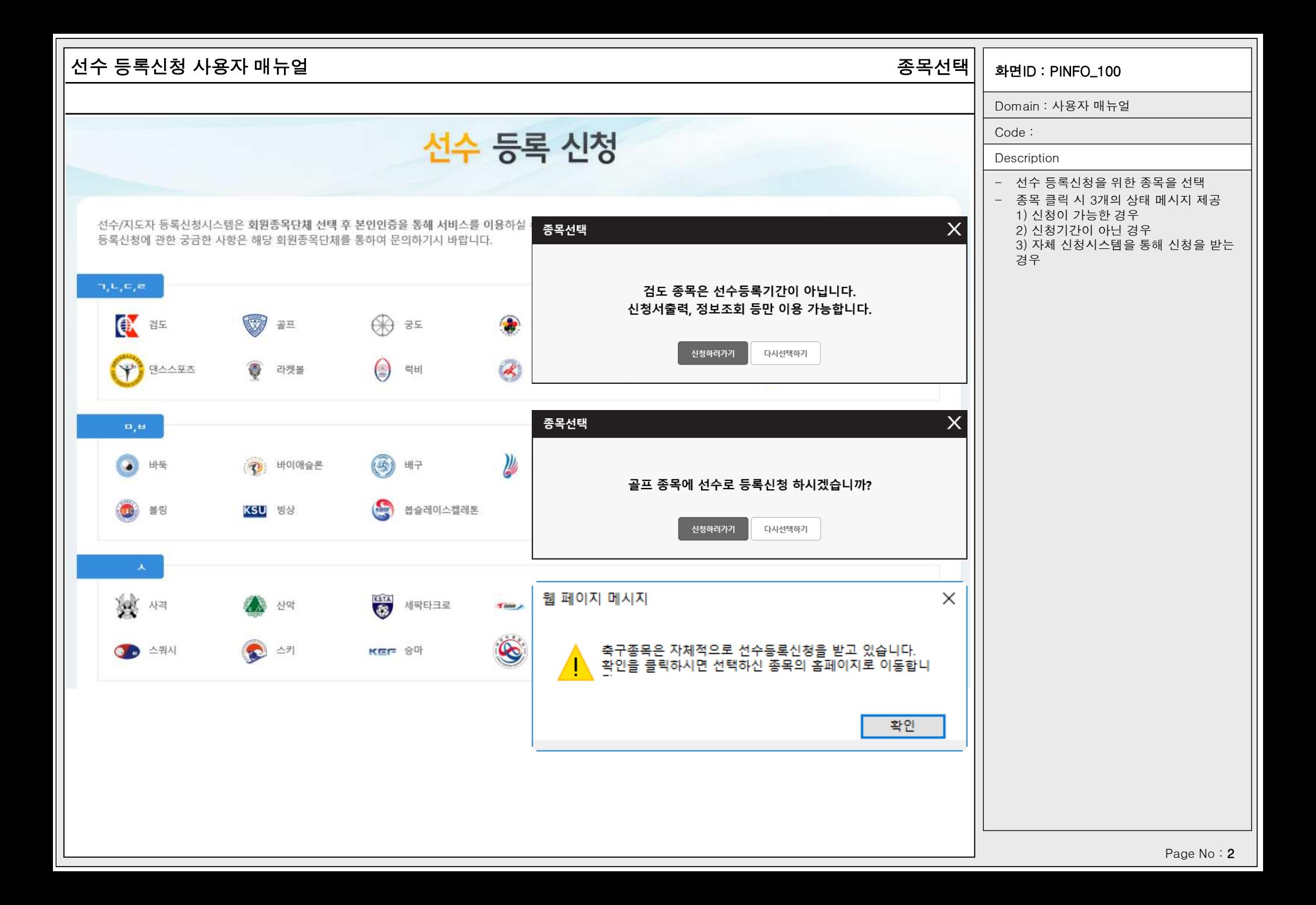

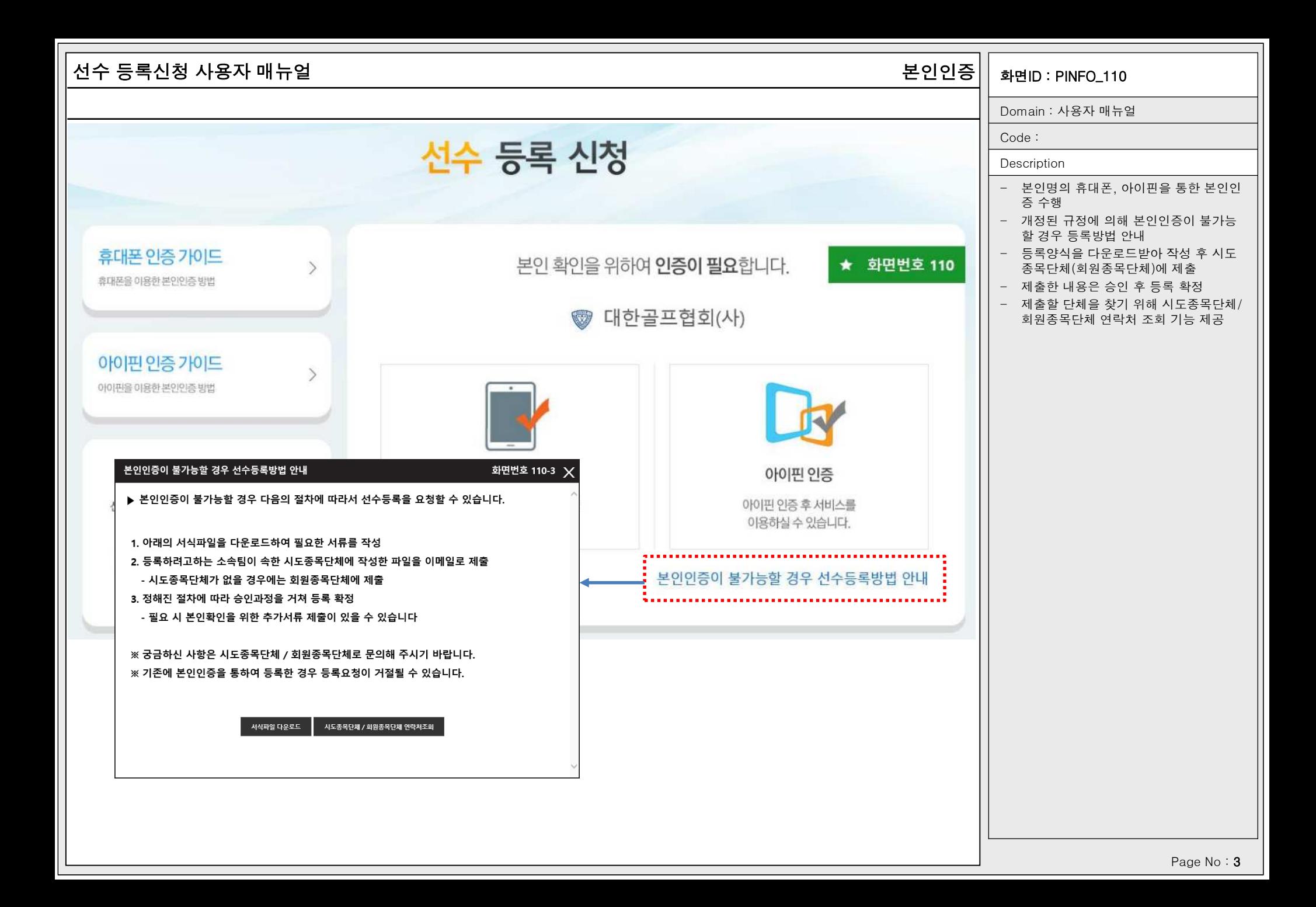

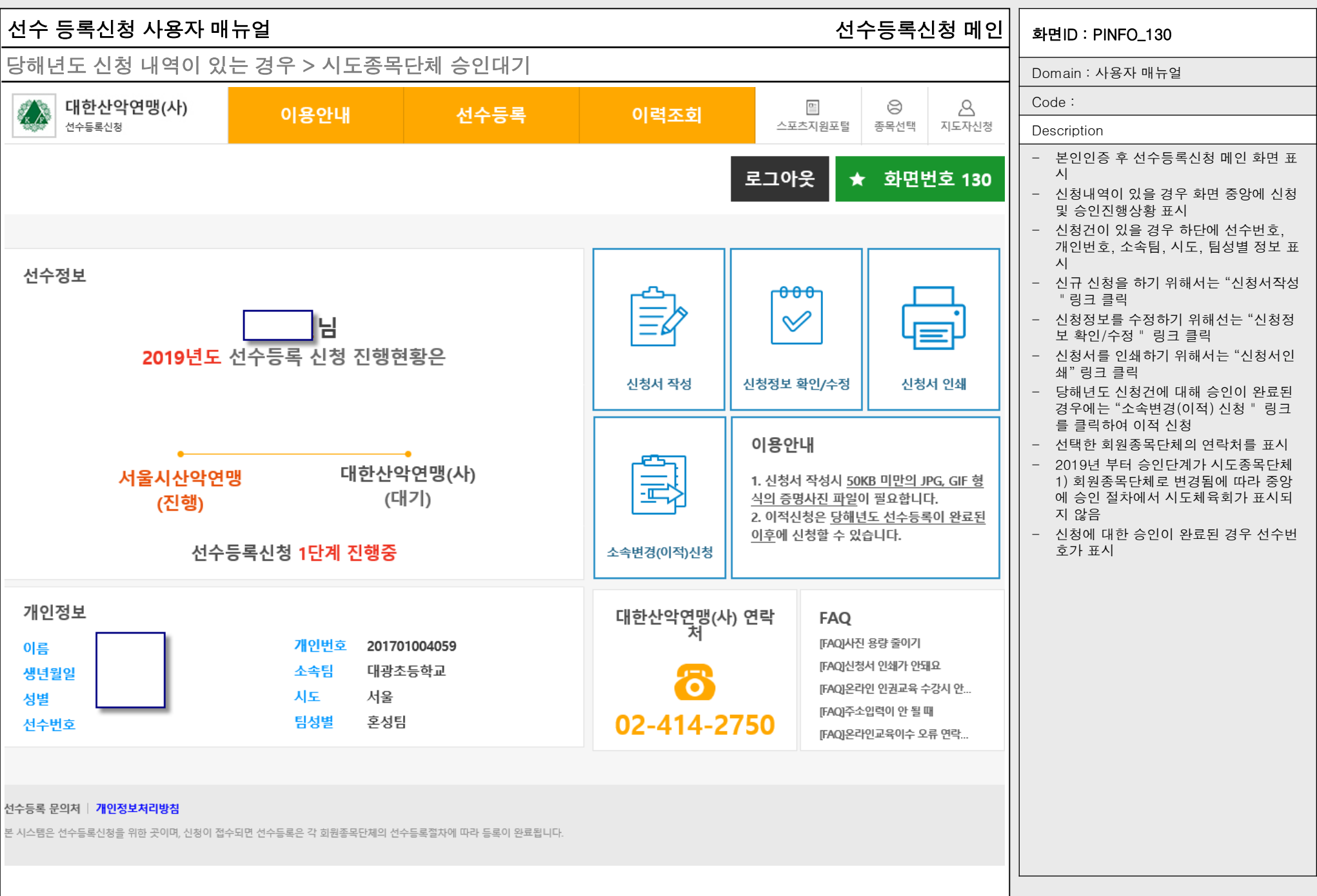

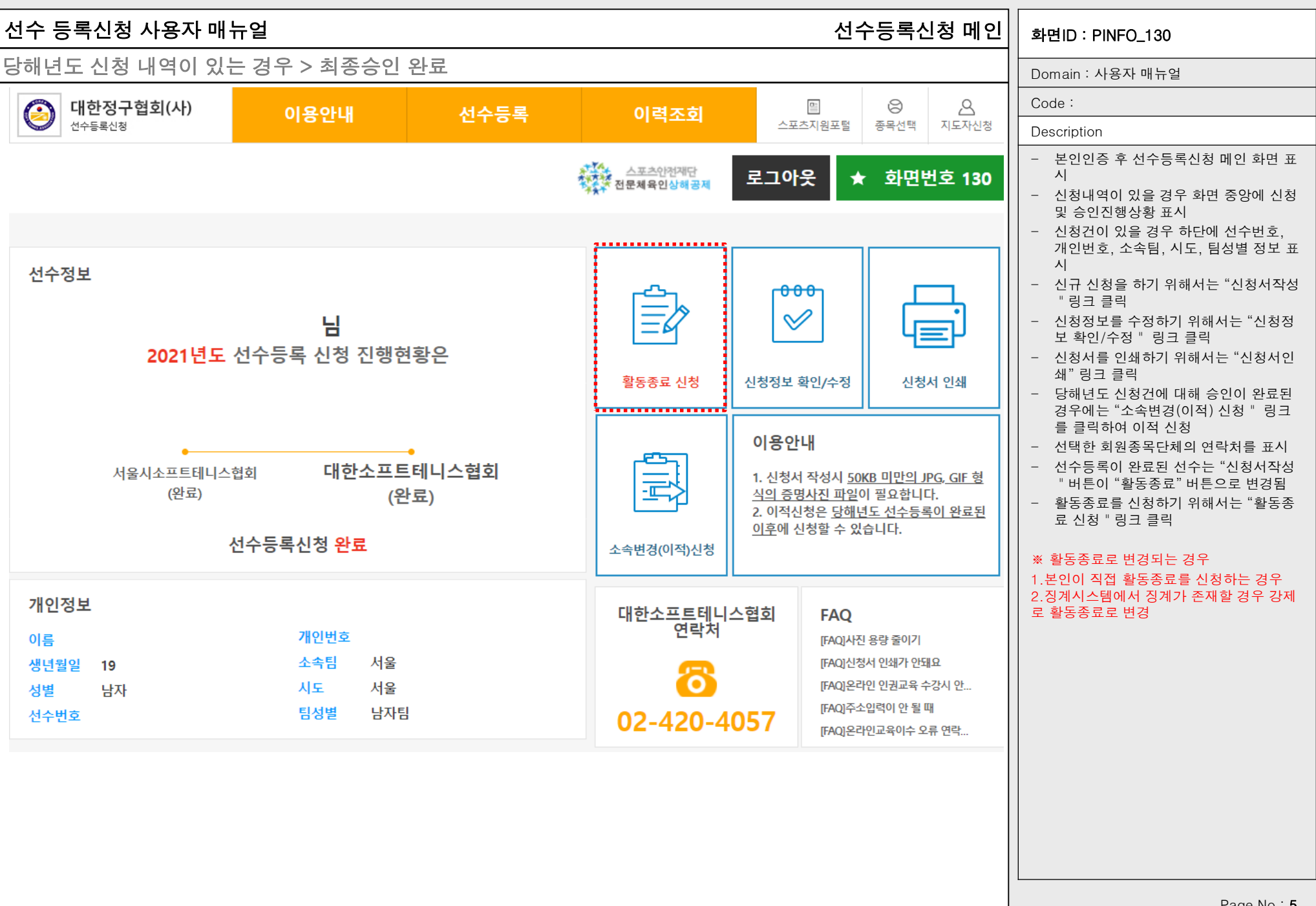

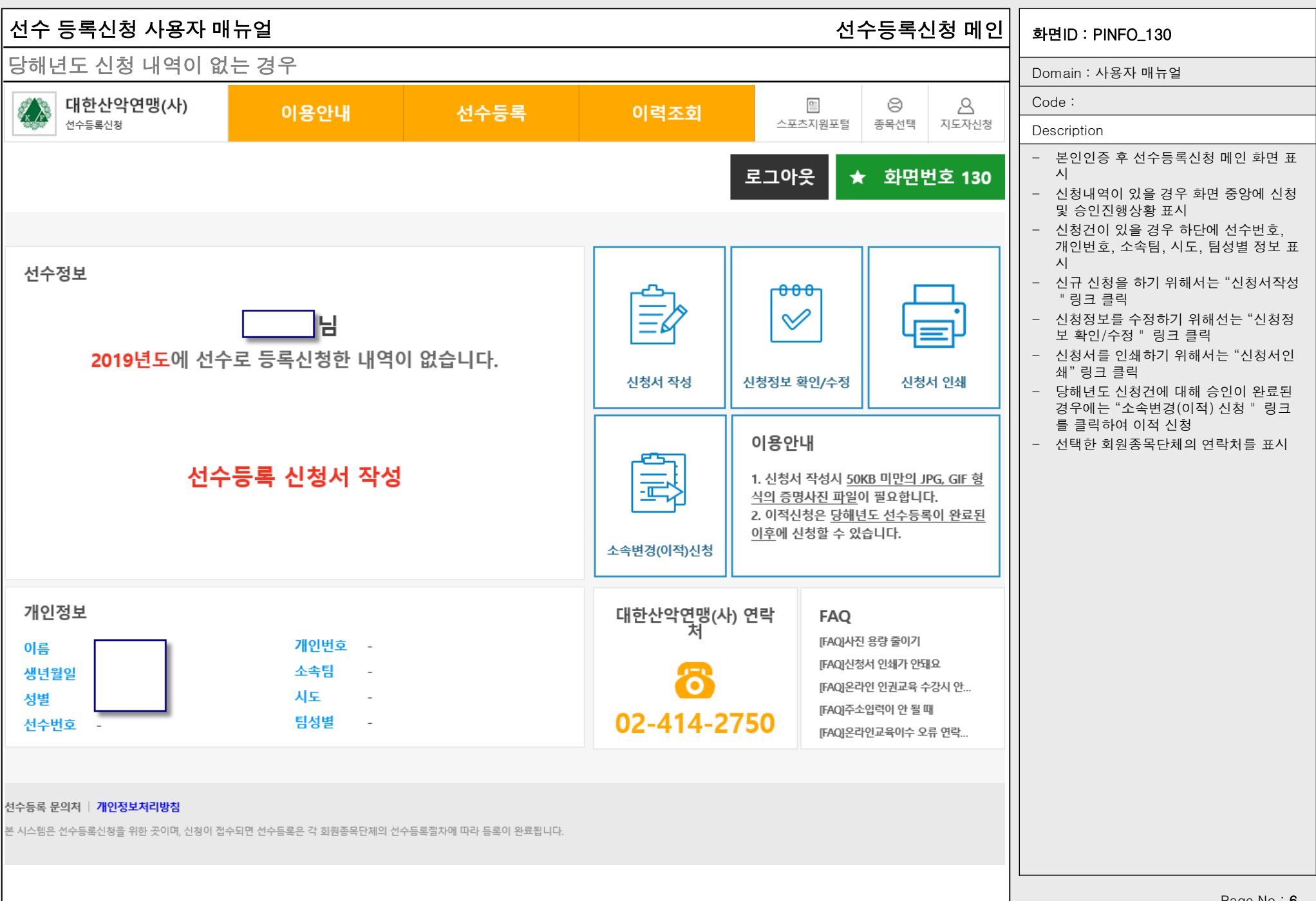

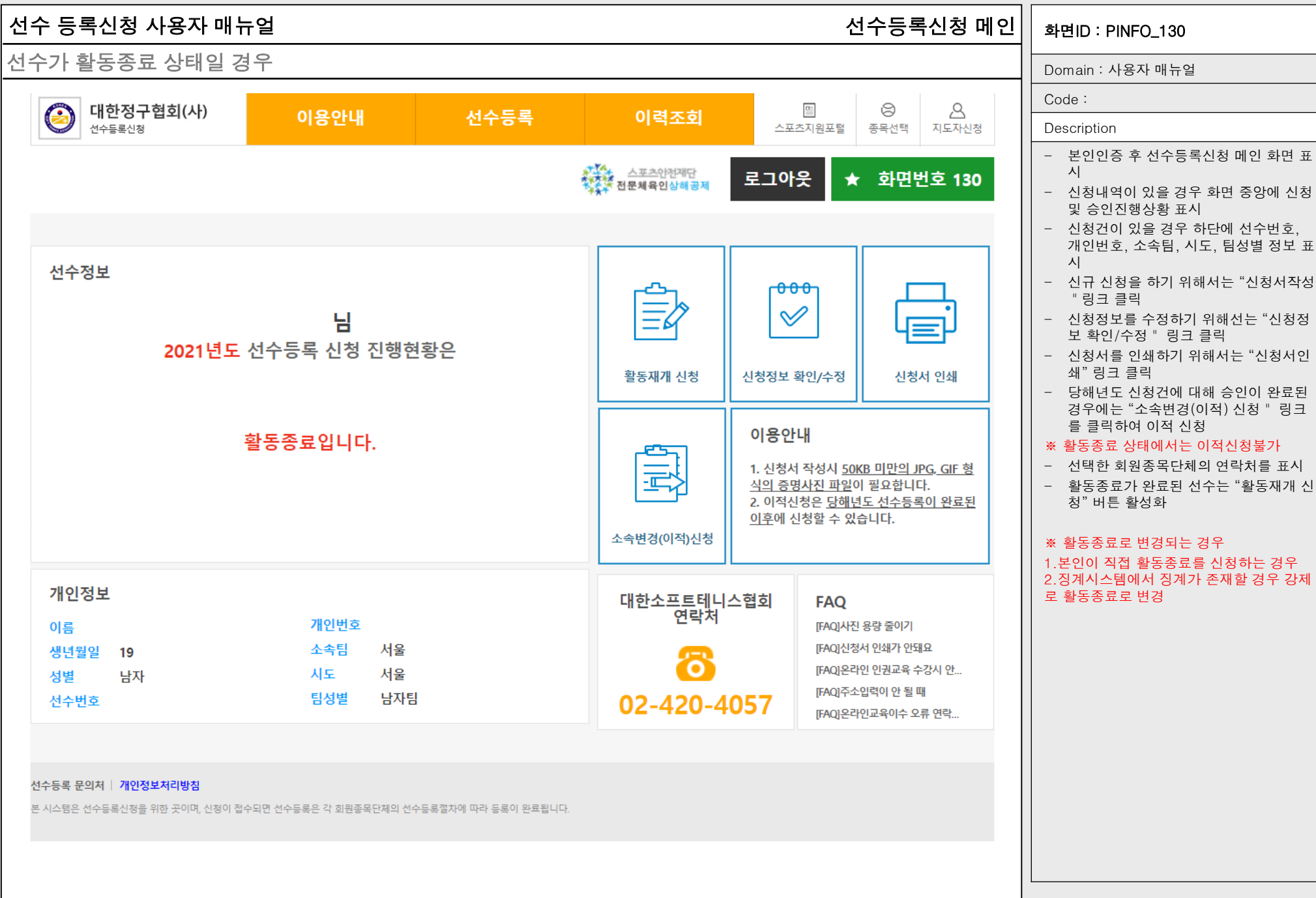

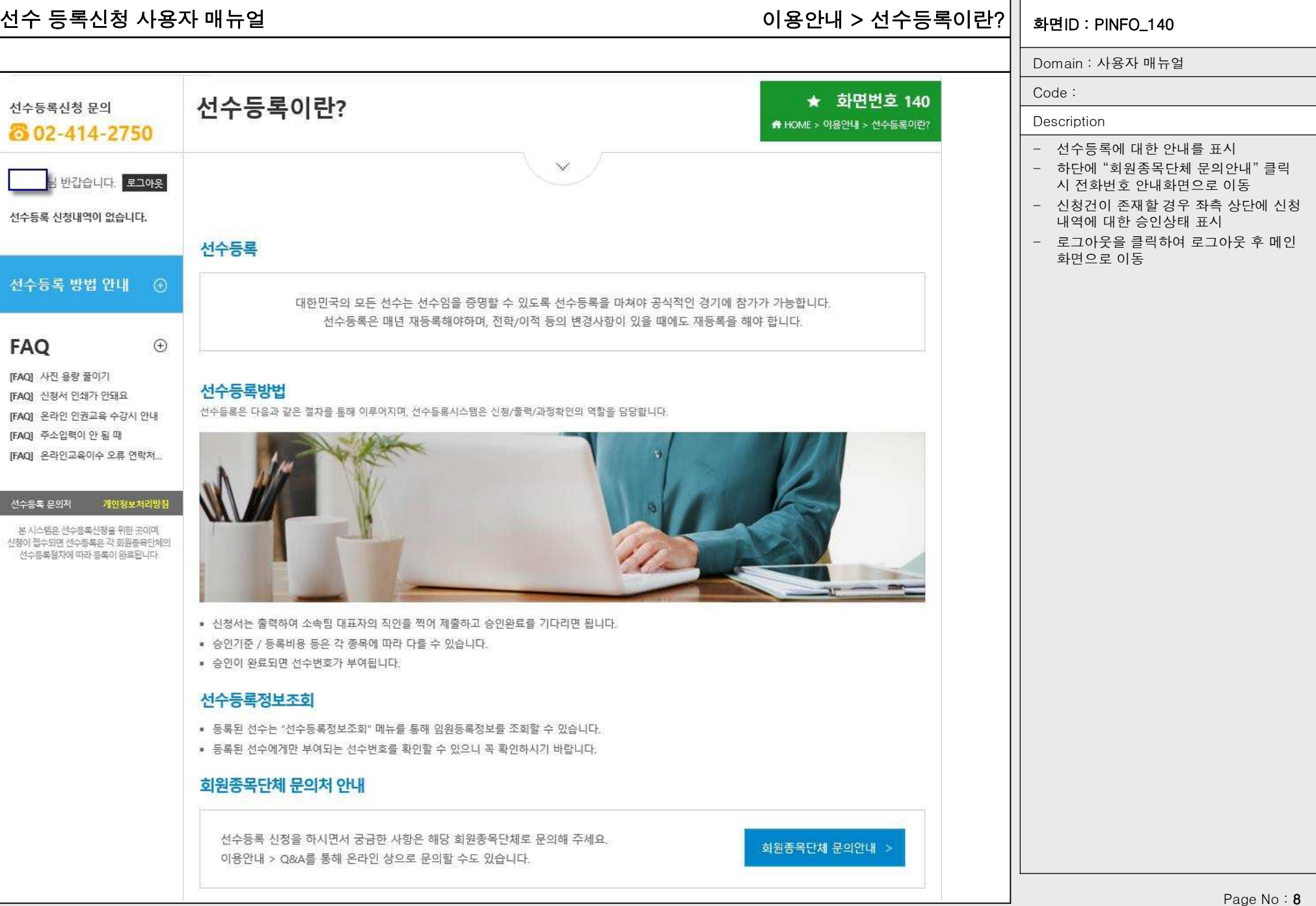

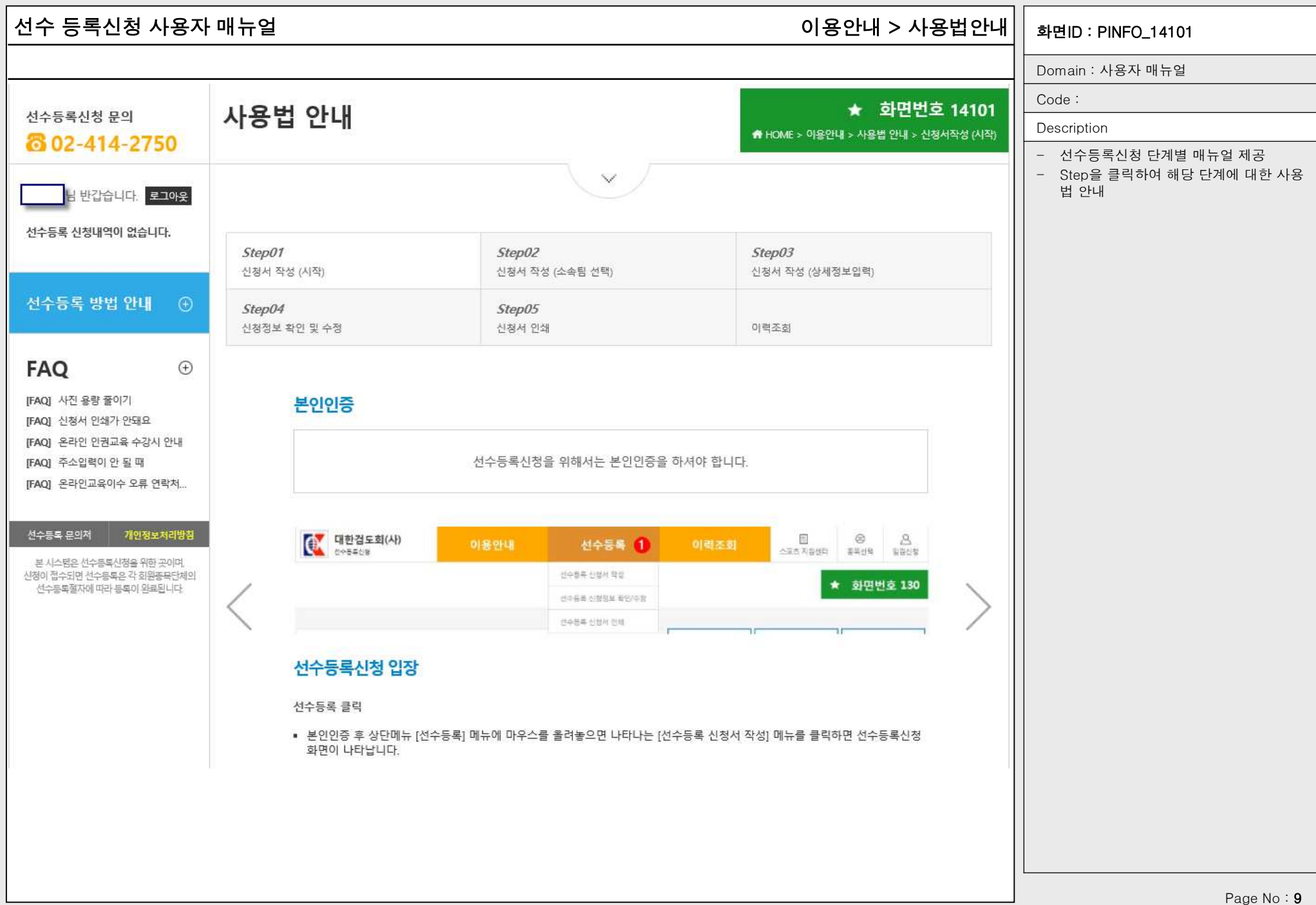

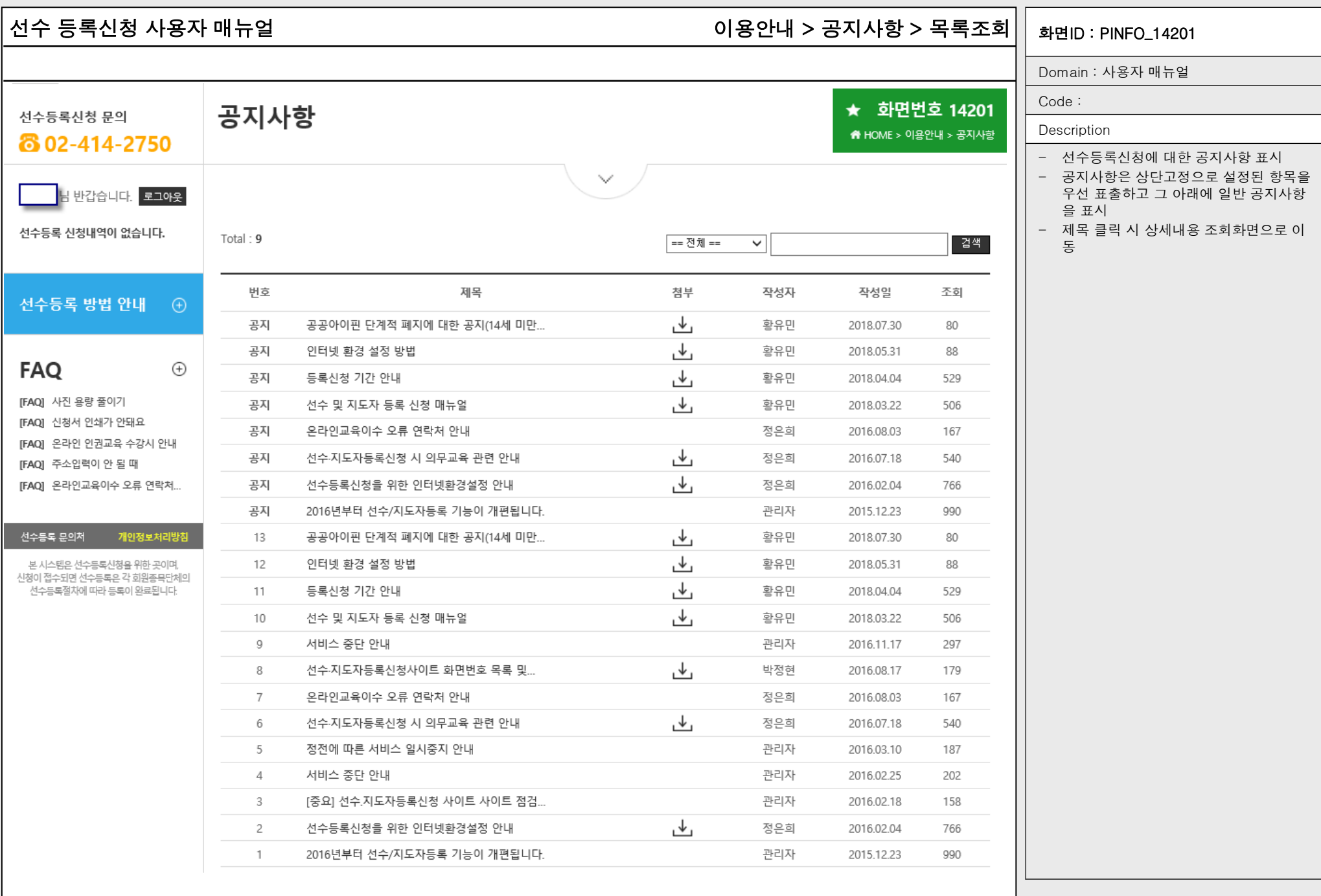

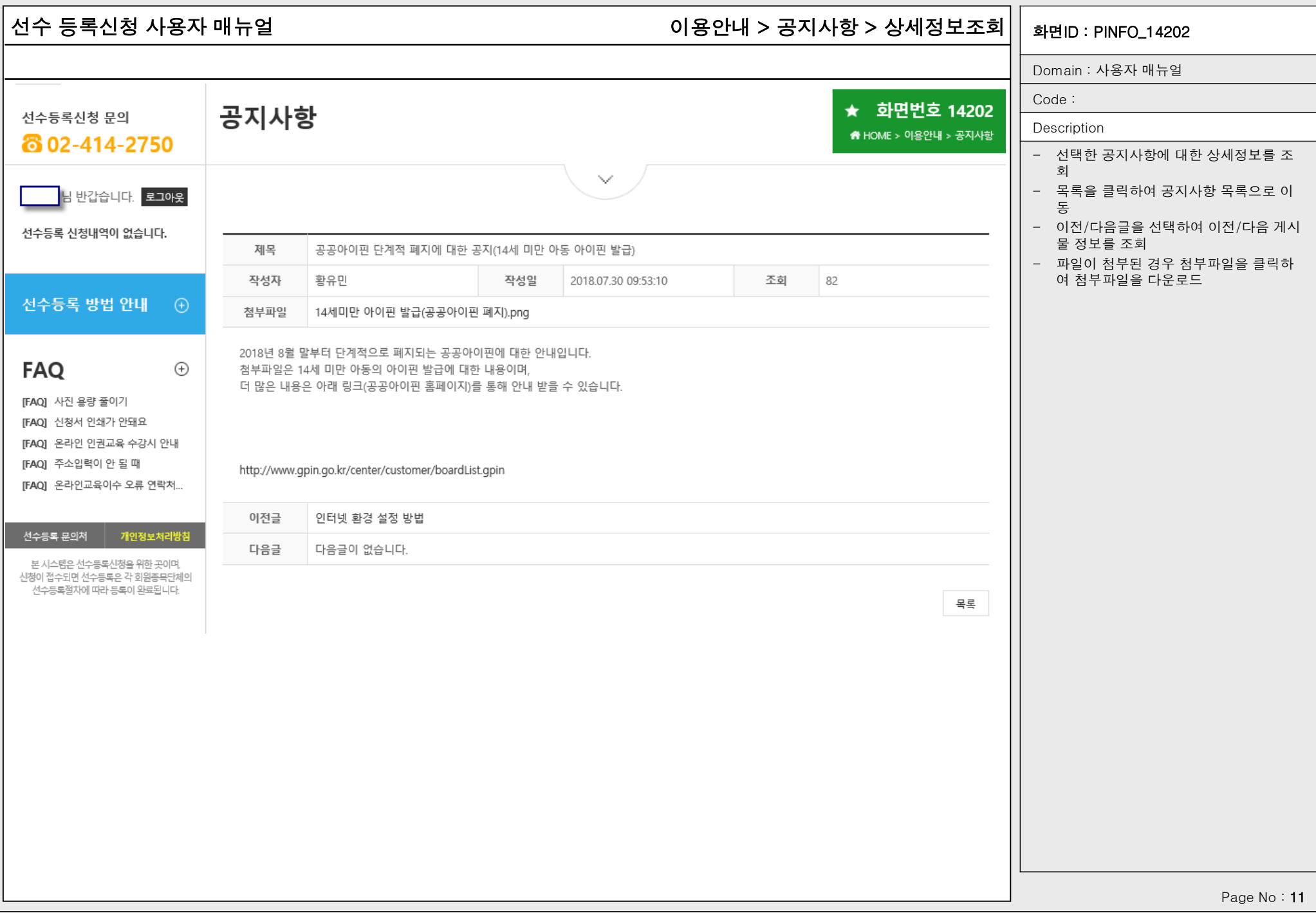

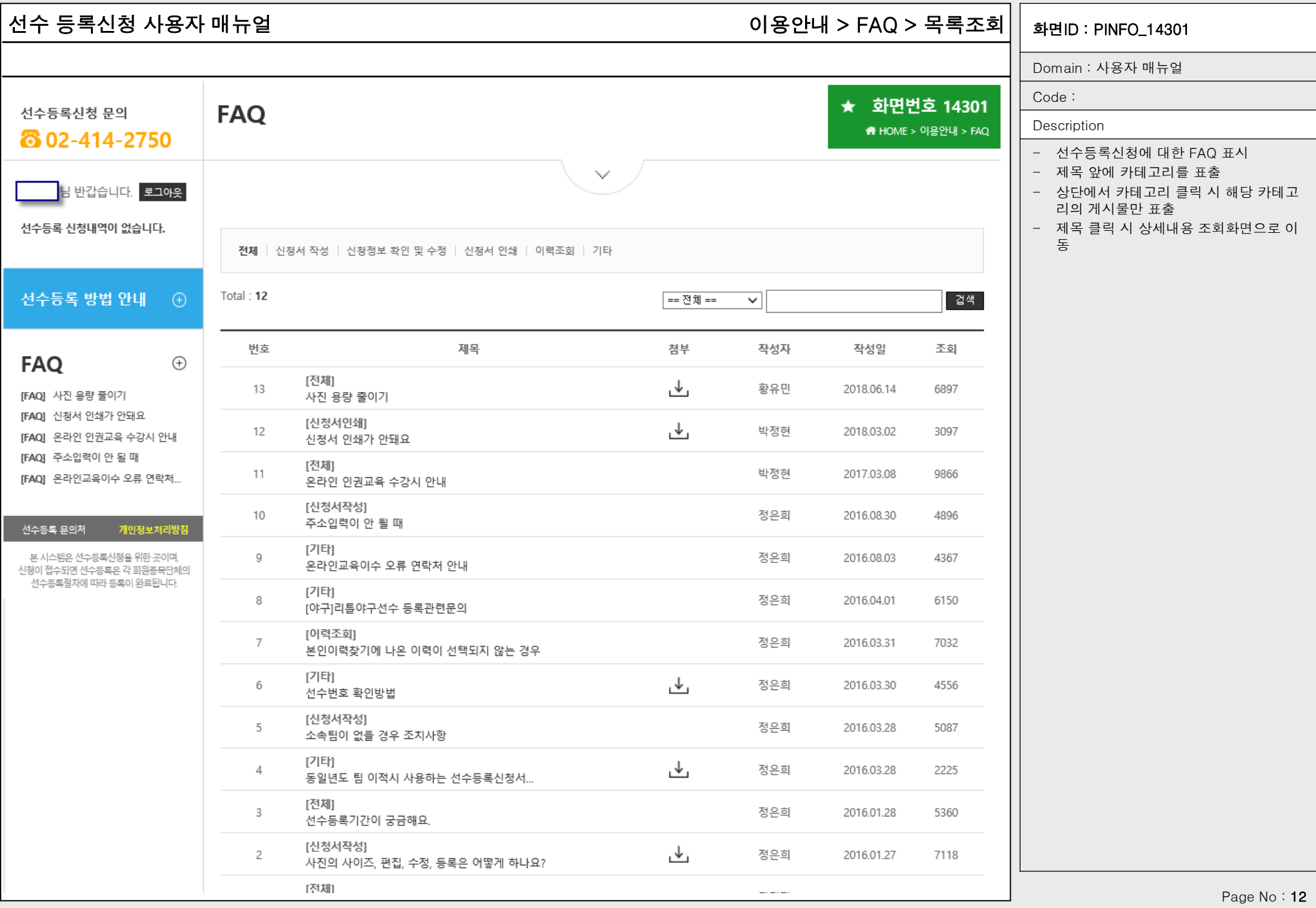

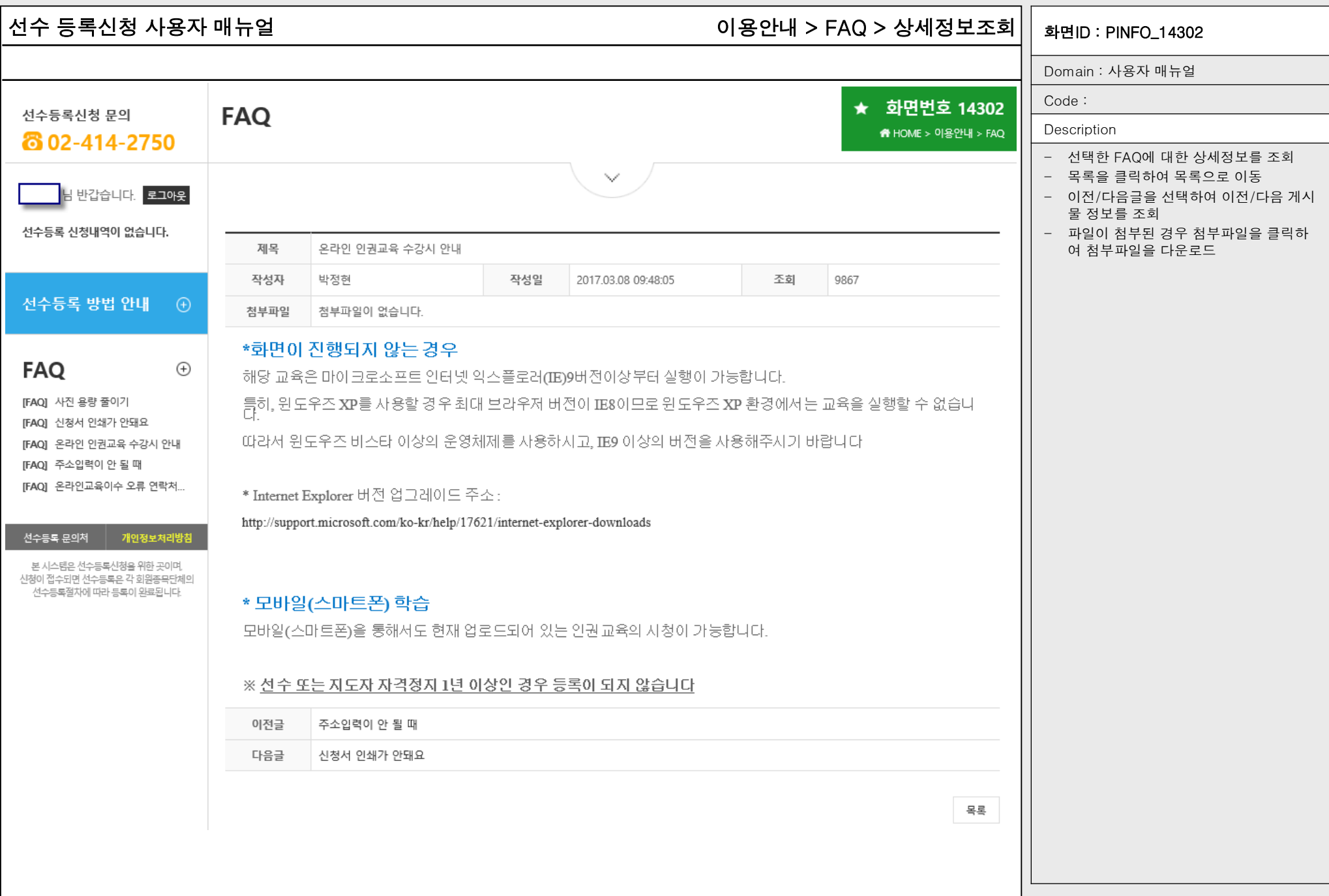

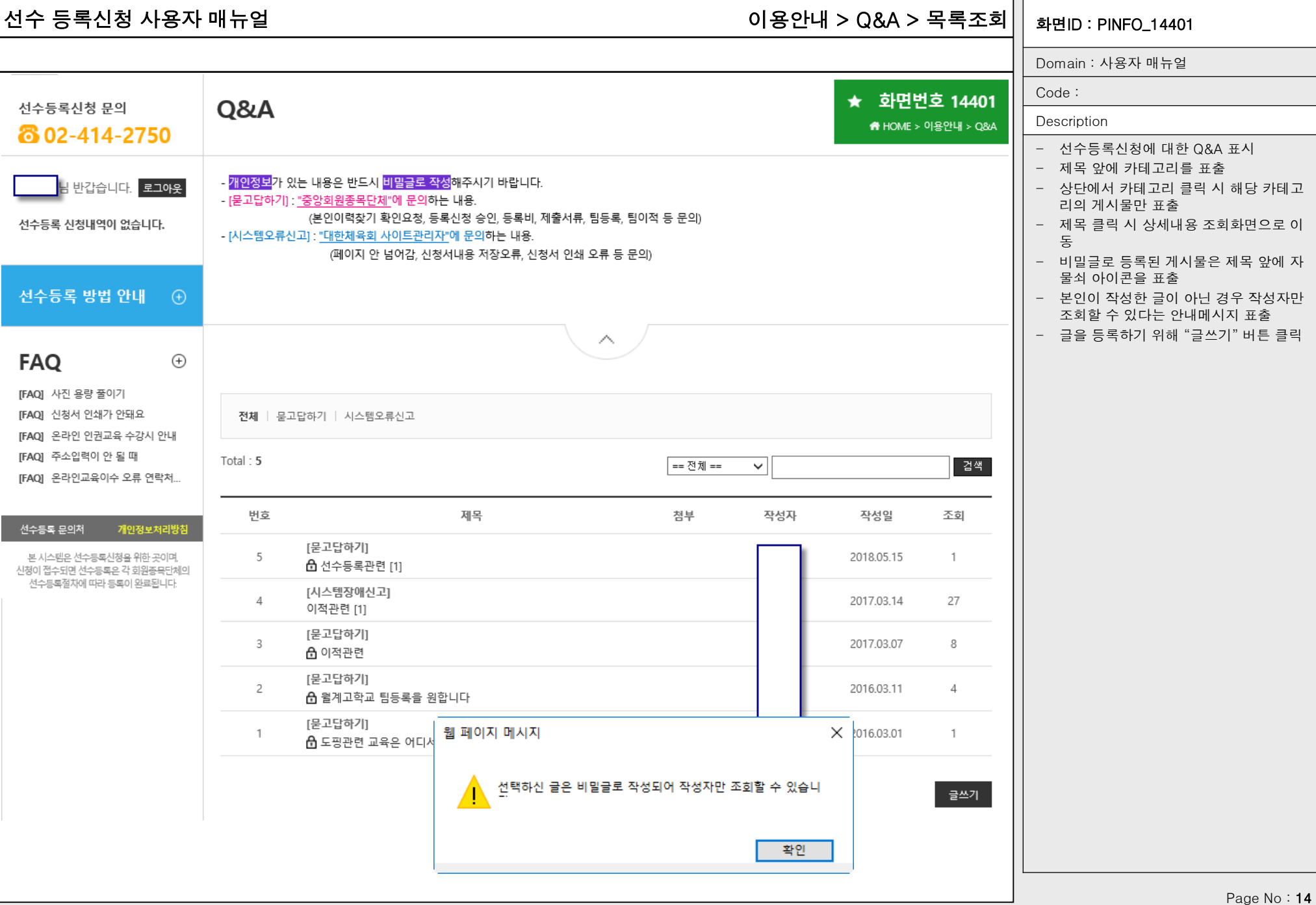

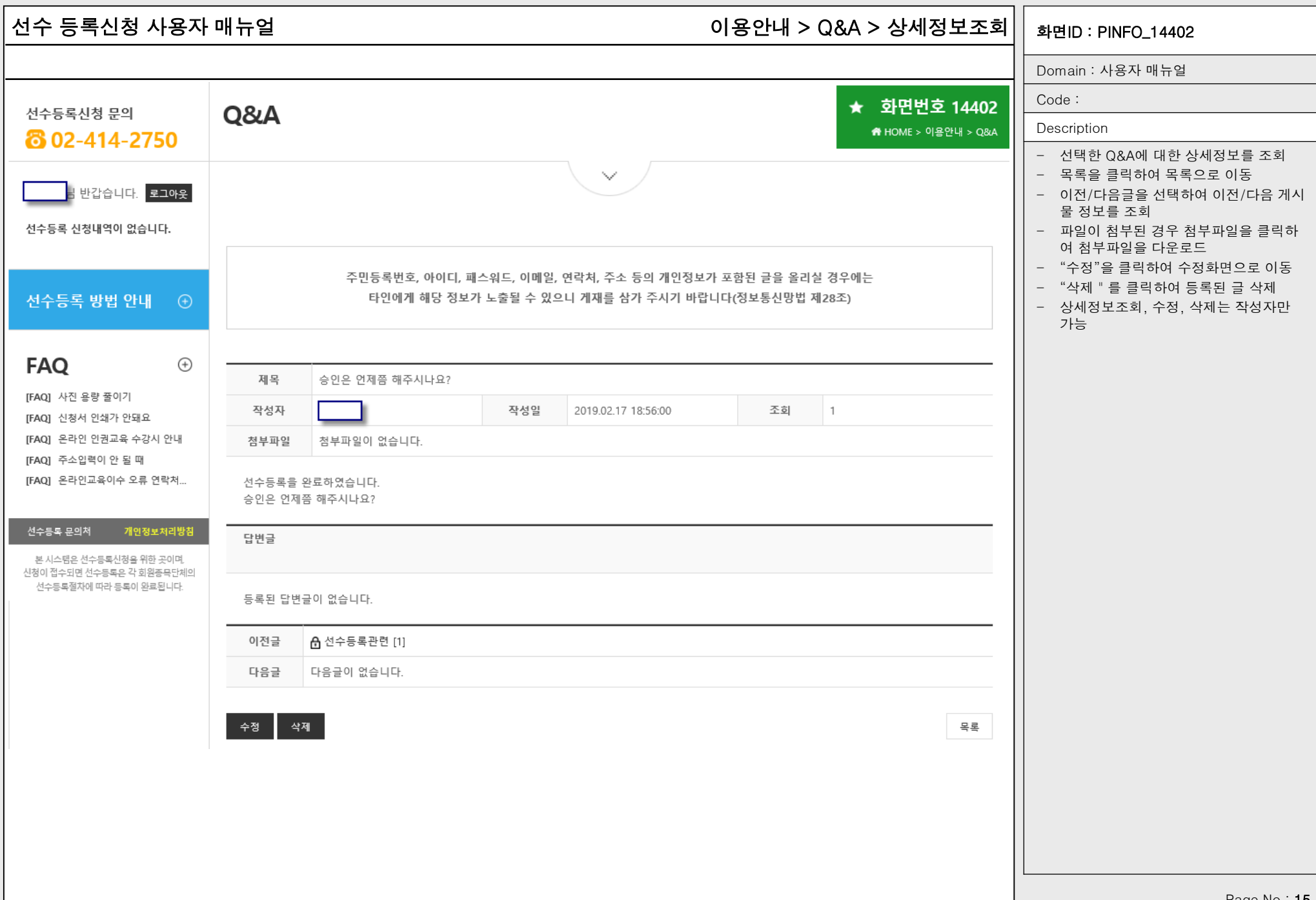

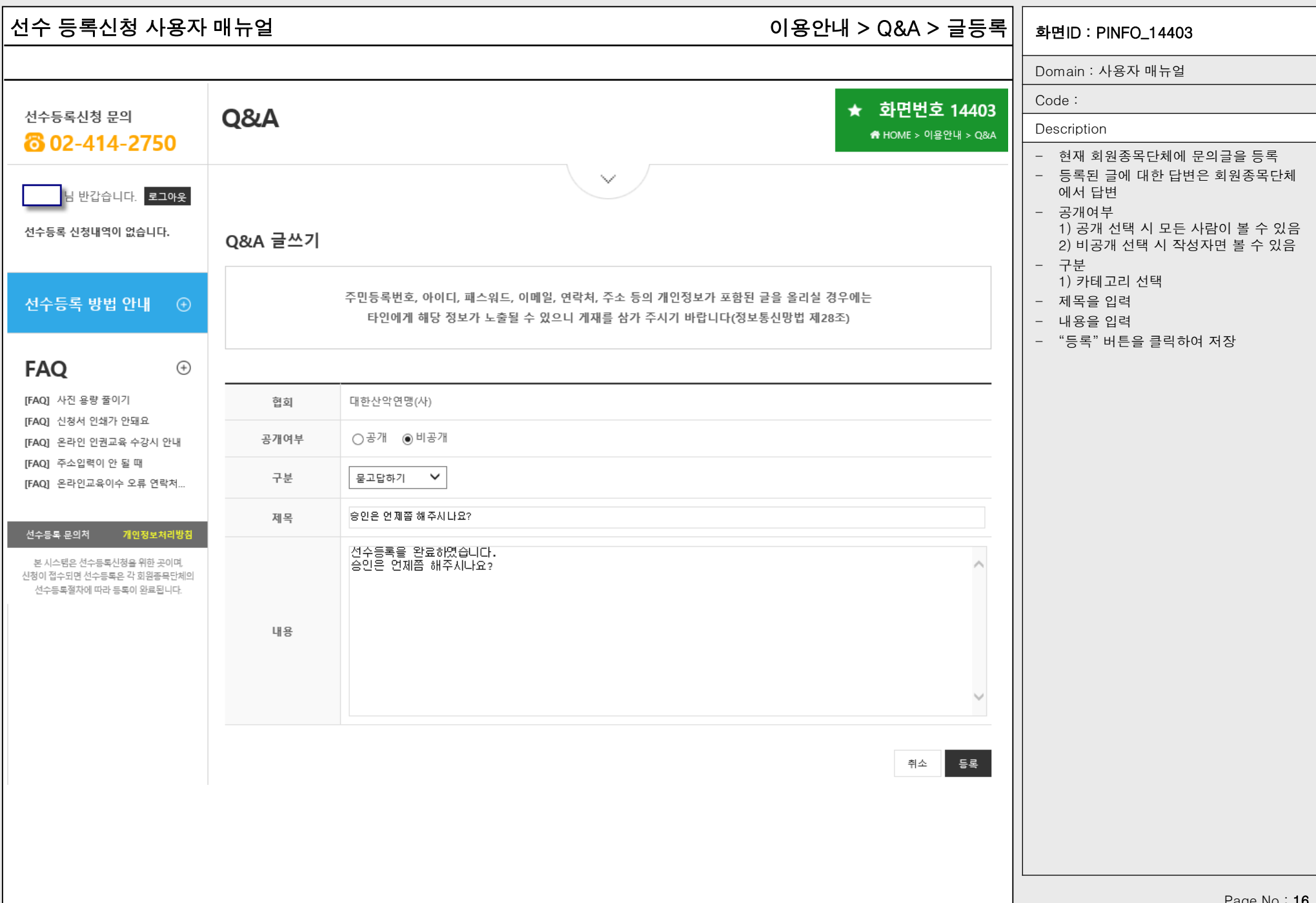

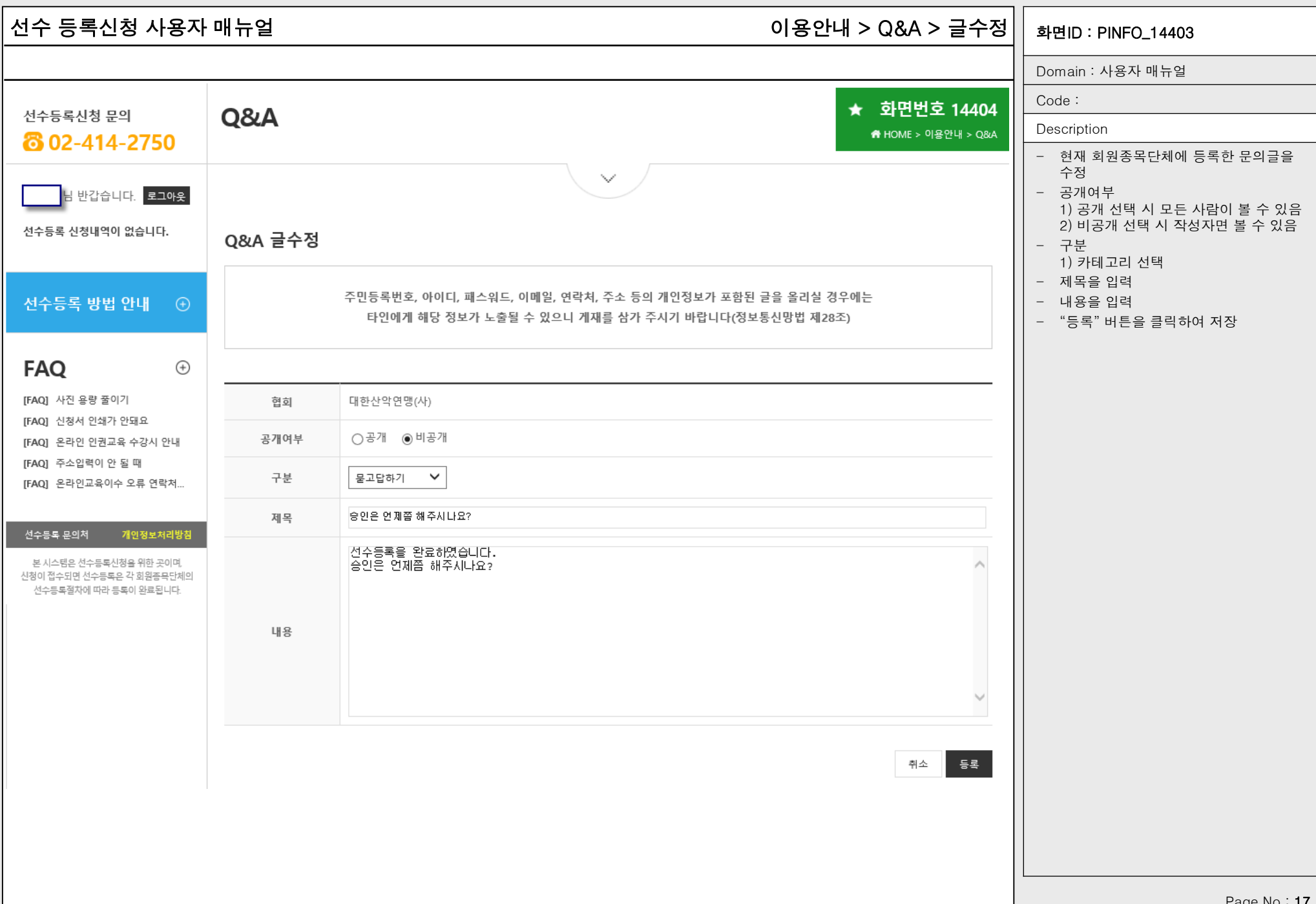

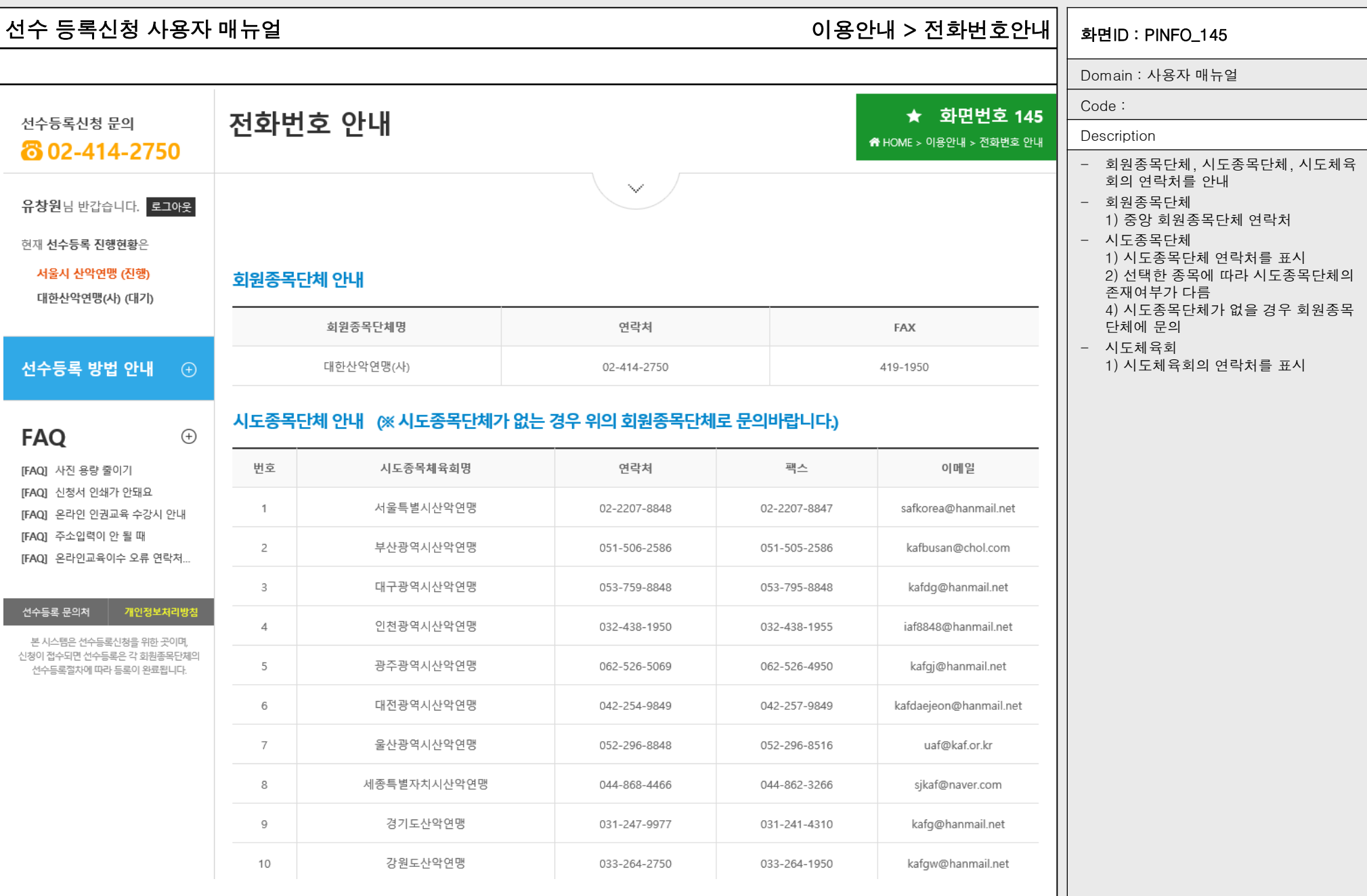

### 선수 등록신청 사용자 매뉴얼 화면ID : PINFO\_150 선수등록 > 신청서작성 > 기본정보확인 > 약관동의

하며번호 150-1

Domain : 사용자 매뉴얼

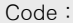

### **Description**

### 전 신청자로부터 개인 정보 수집 및 이용, 개인정보 제3자 제공

8우 법정대리인 동의 수

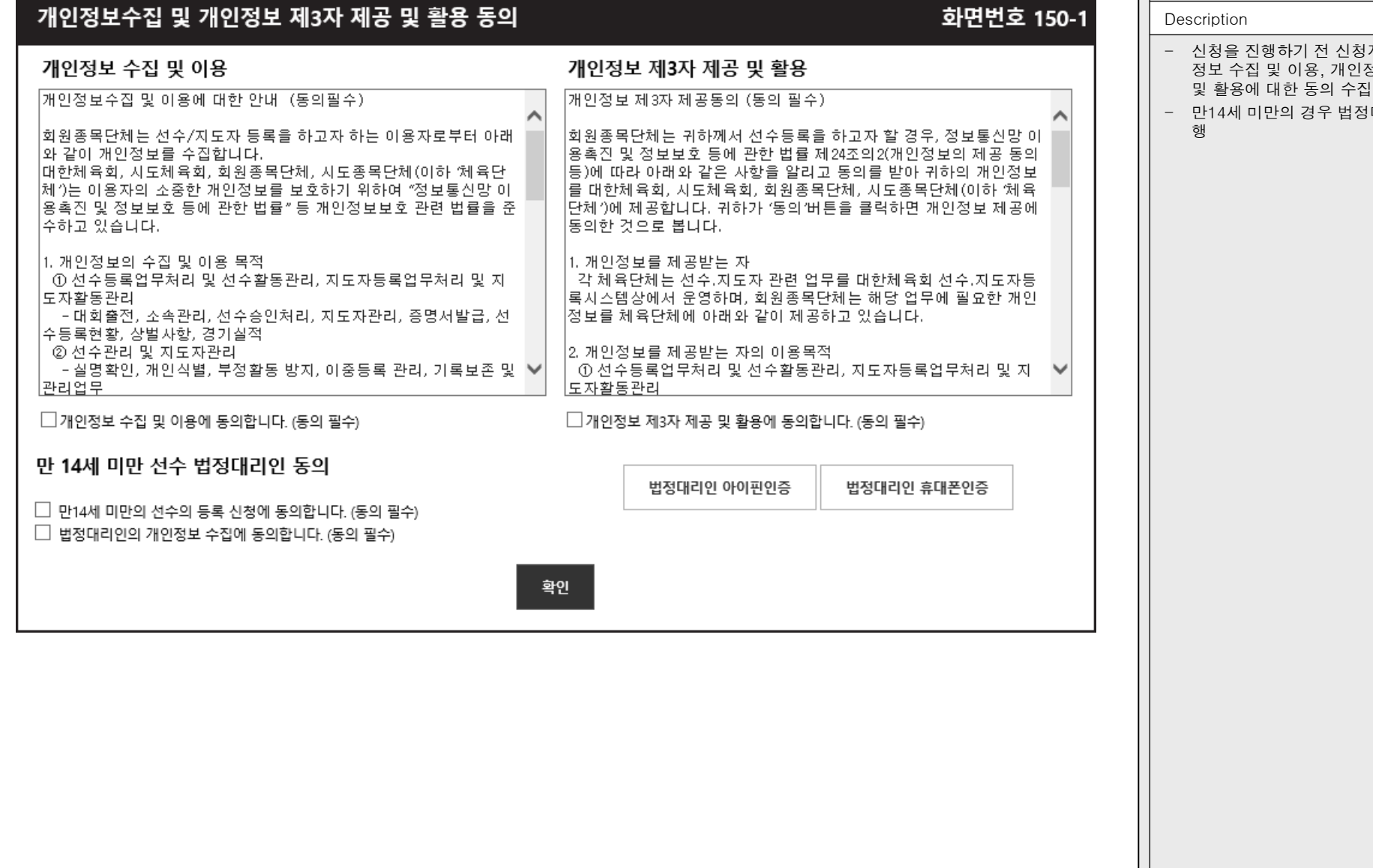

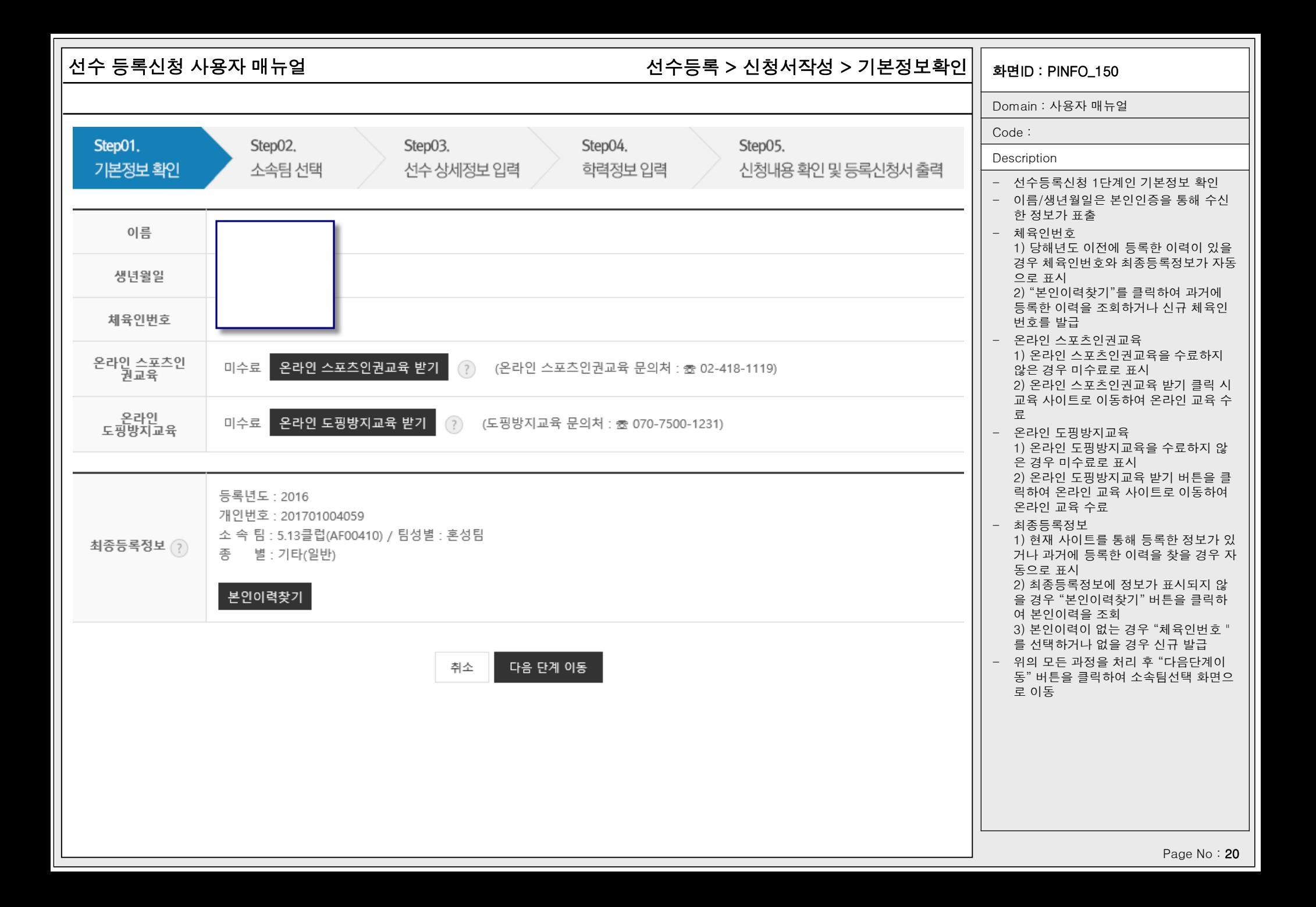

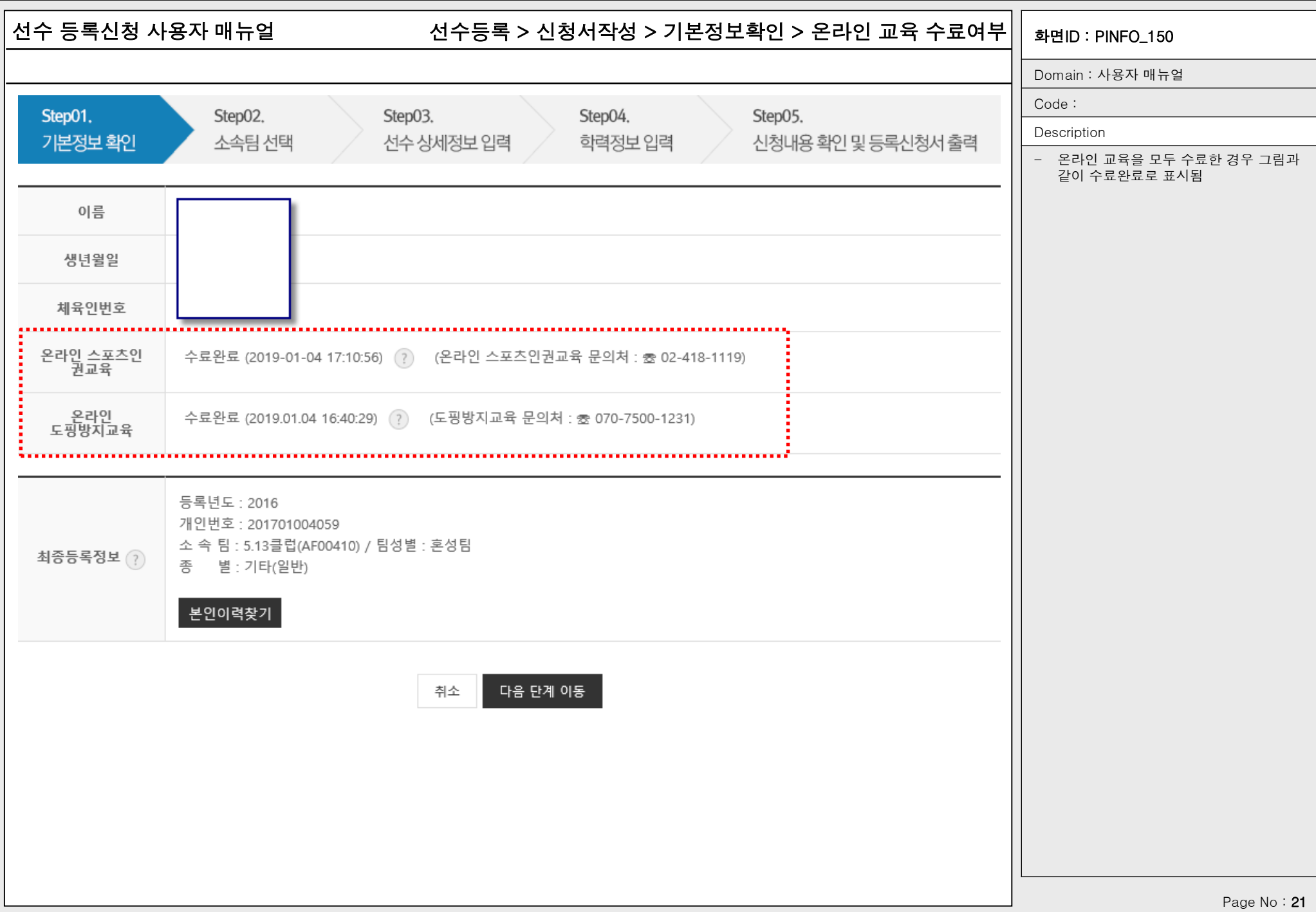

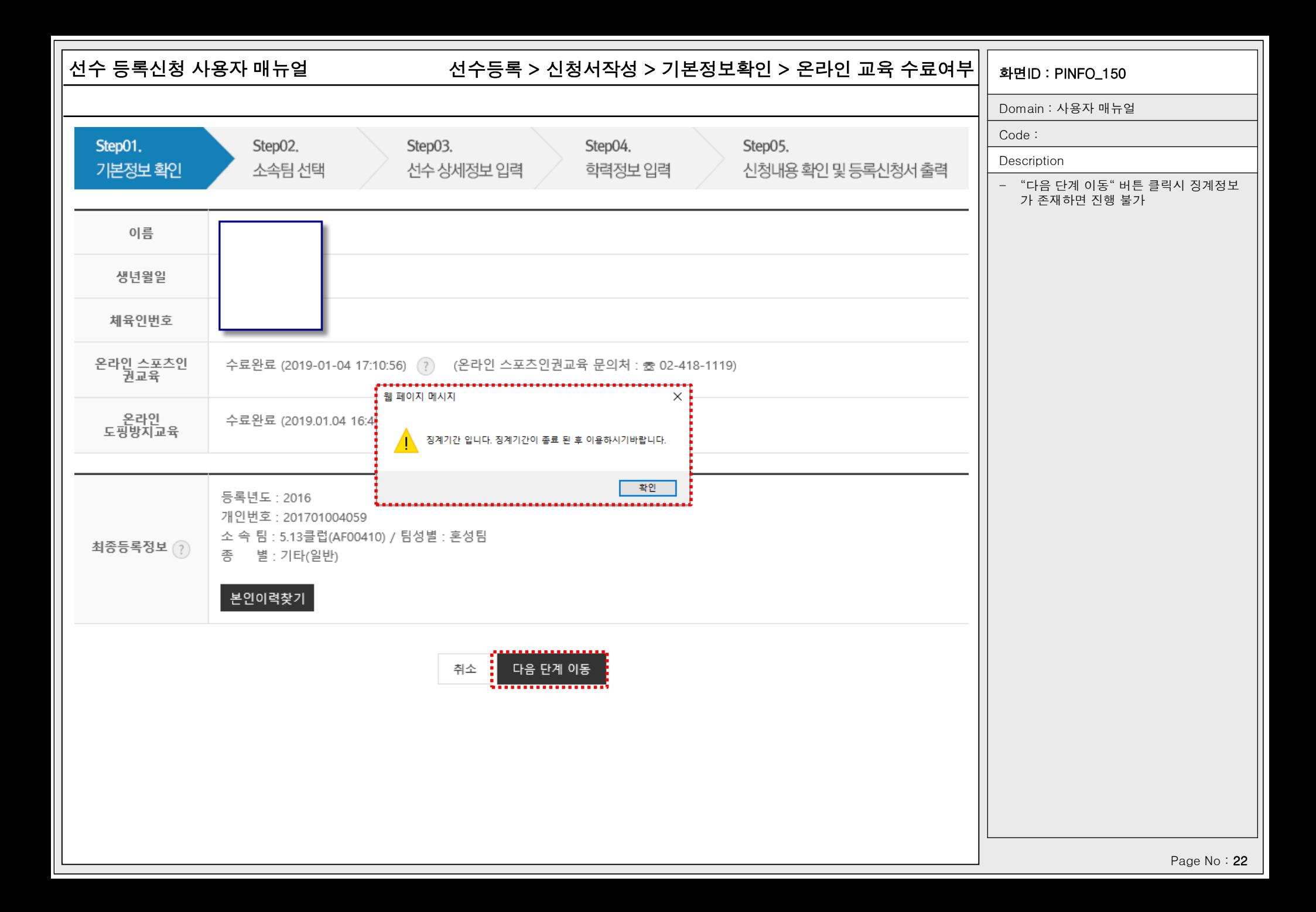

# 선수 등록신청 사용자 매뉴얼 화면ID : PINFO\_150 선수등록 > 신청서작성 > 기본정보확인 > 본인이력찾기

Domain : 사용자 매뉴얼

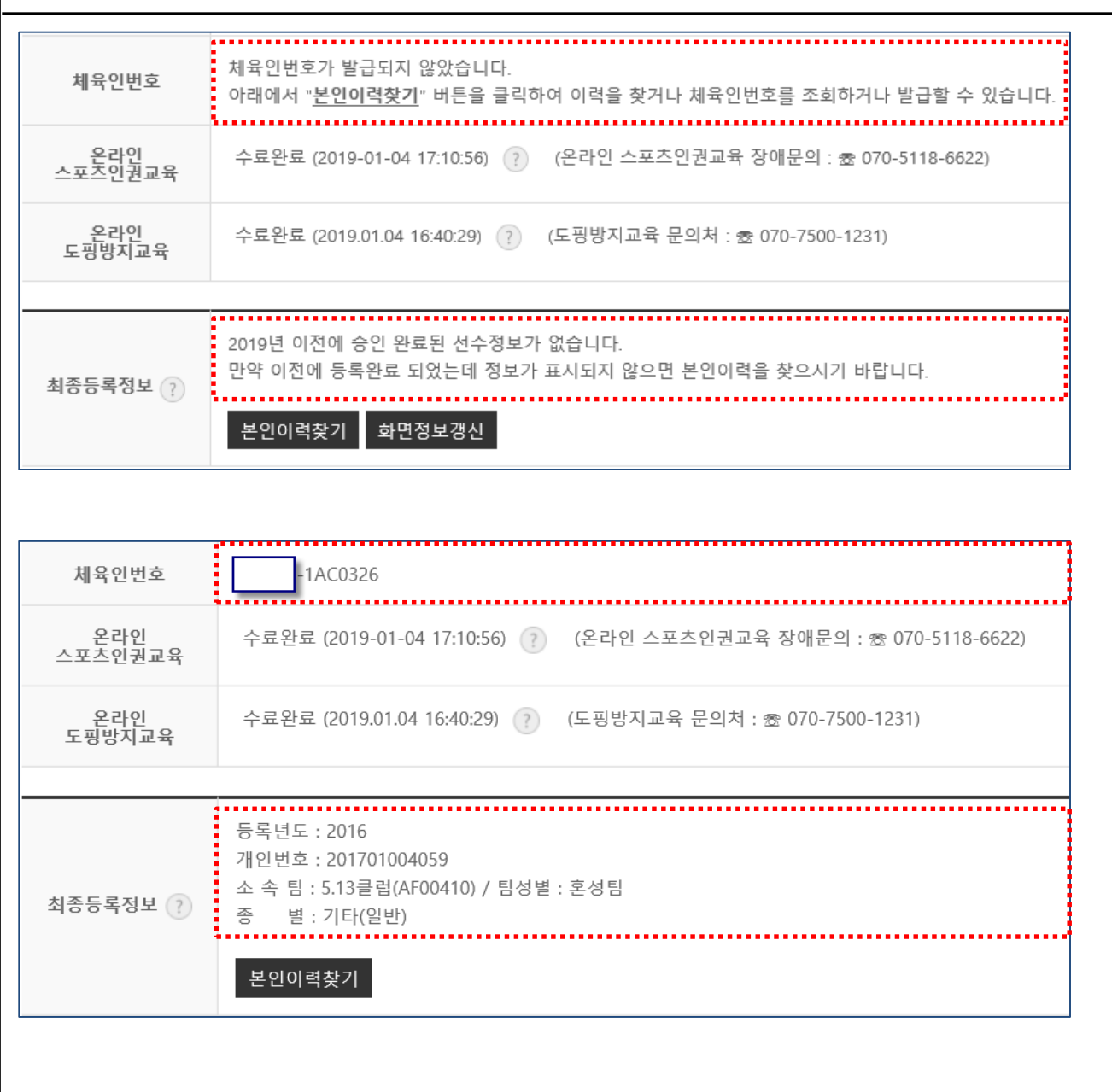

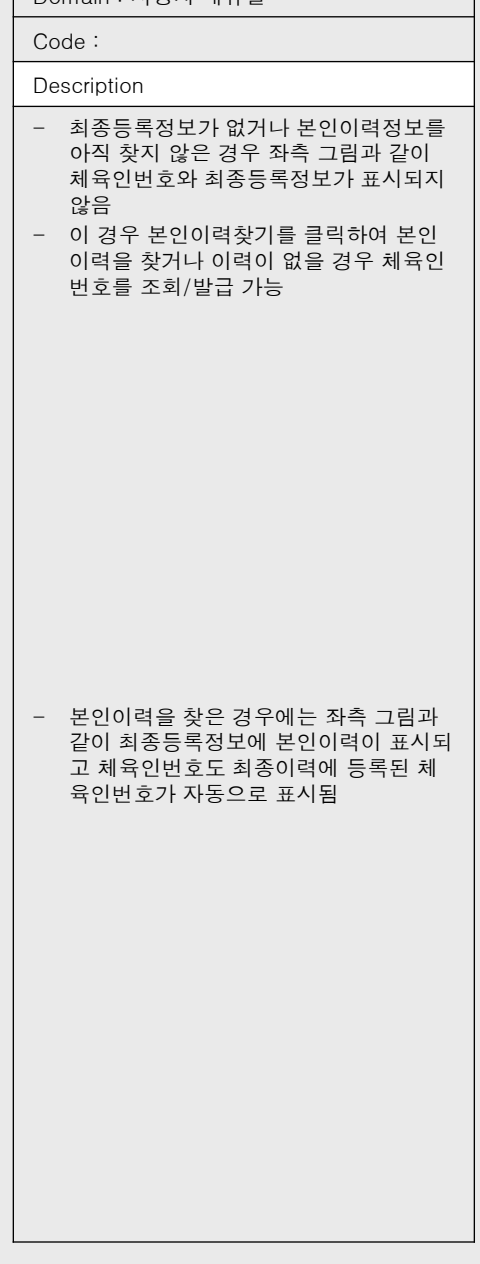

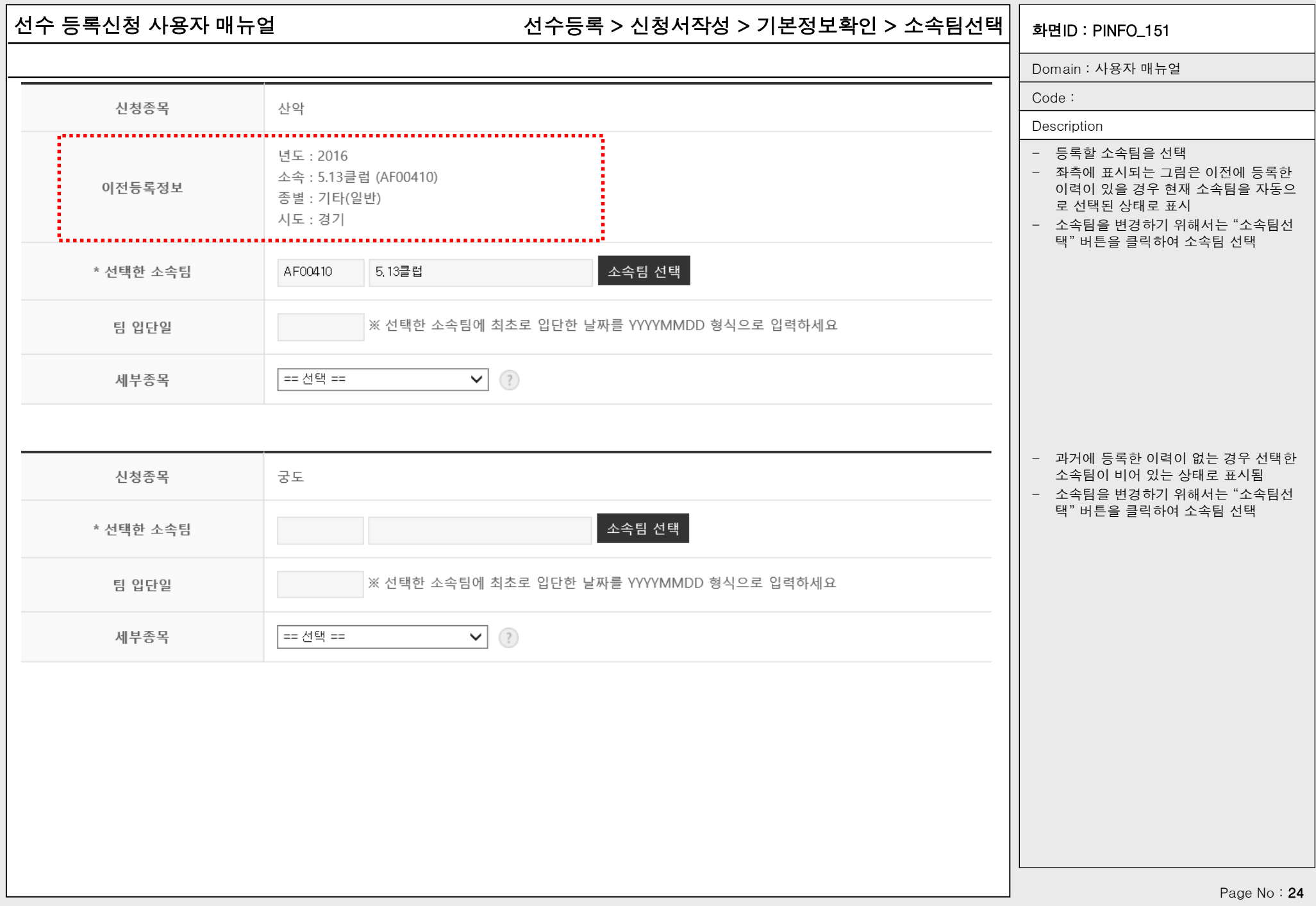

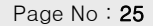

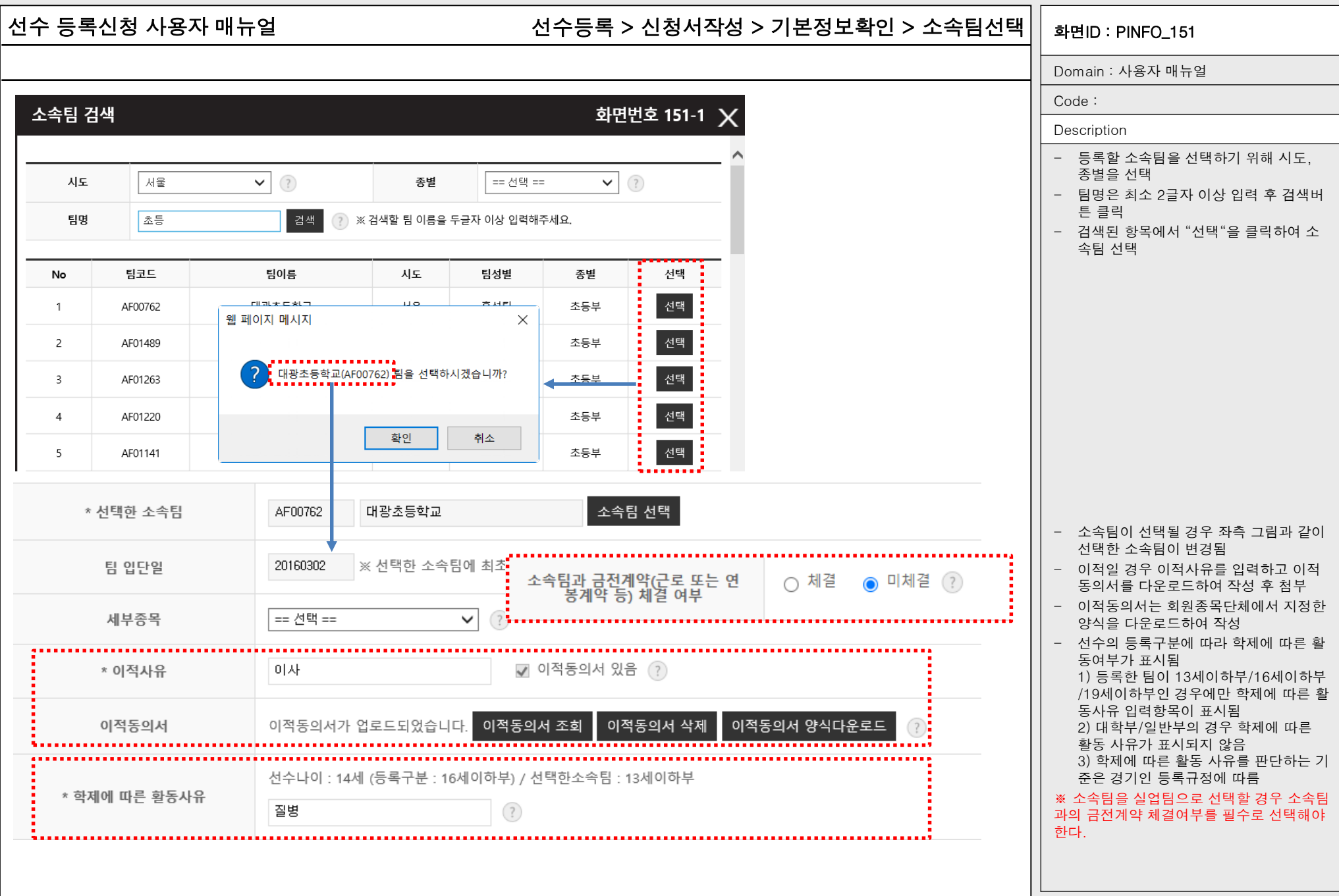

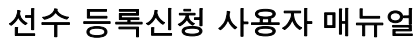

# 선수 등록신청 사용자 매뉴얼 기대하는 1000ml 선수등록 > 신청서작성 > 기본정보확인 > 선수상세정보입력|| <sub>화면ID : PINFO\_152</sub>

Domain : 사용자 매뉴얼

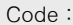

Description

- 본인인증정보, 본인이력정보, 소속팀 정 보에 따른 선택 정보를 표시
- 이적일 경우 이적사유와 이적동의서 첨 부 유무를 표시
- 등록구분과 선수 나이를 표시
- 팀의 등록구분이 현재 나이와 맞지 않을 경우 학제에 따른 활동사유를 표시

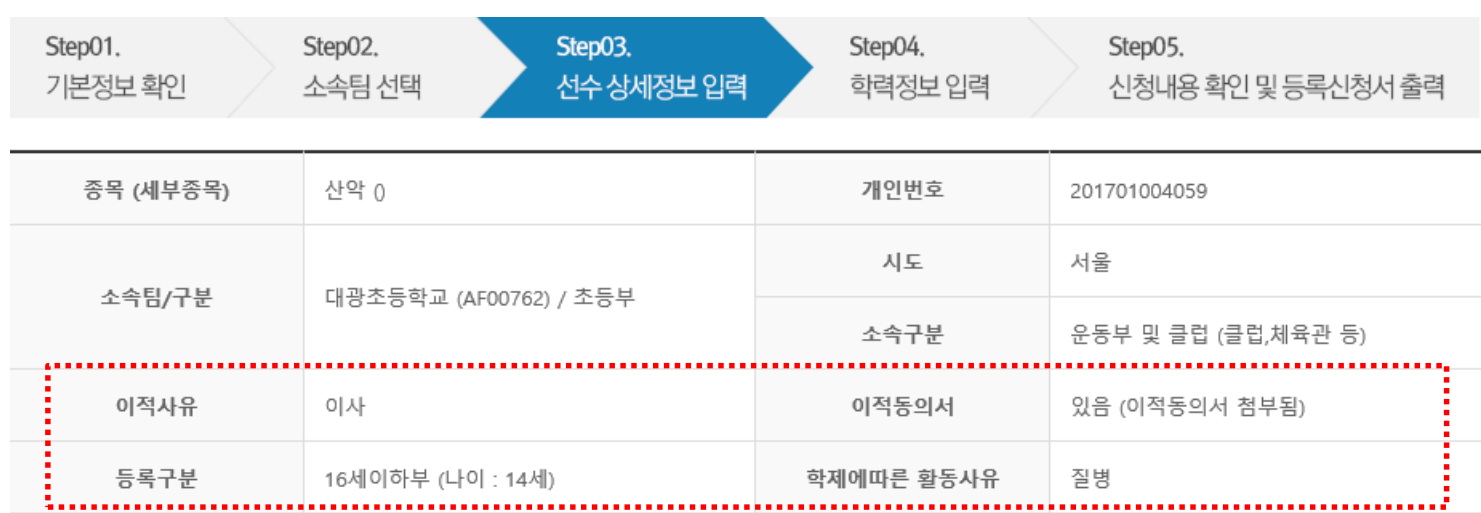

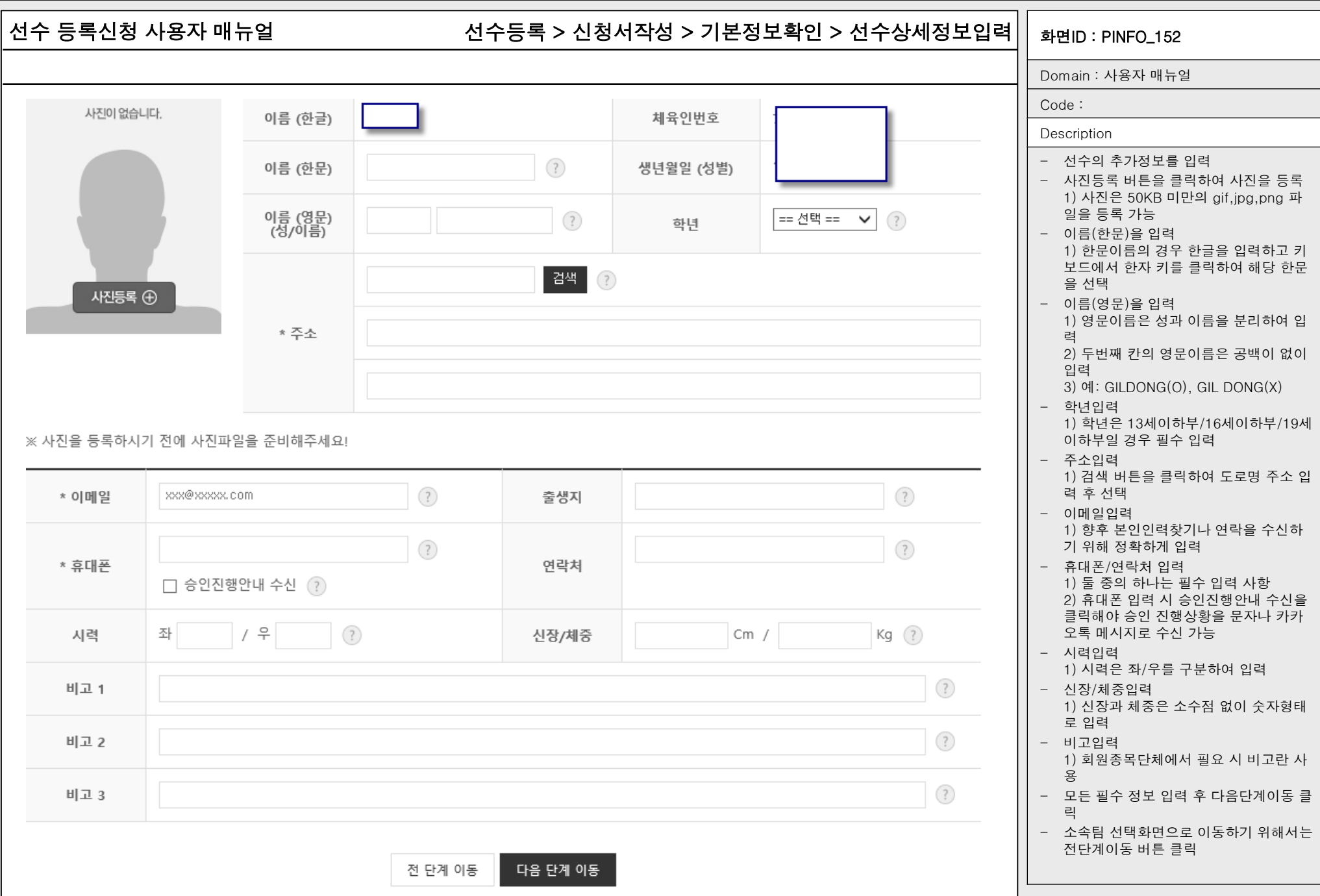

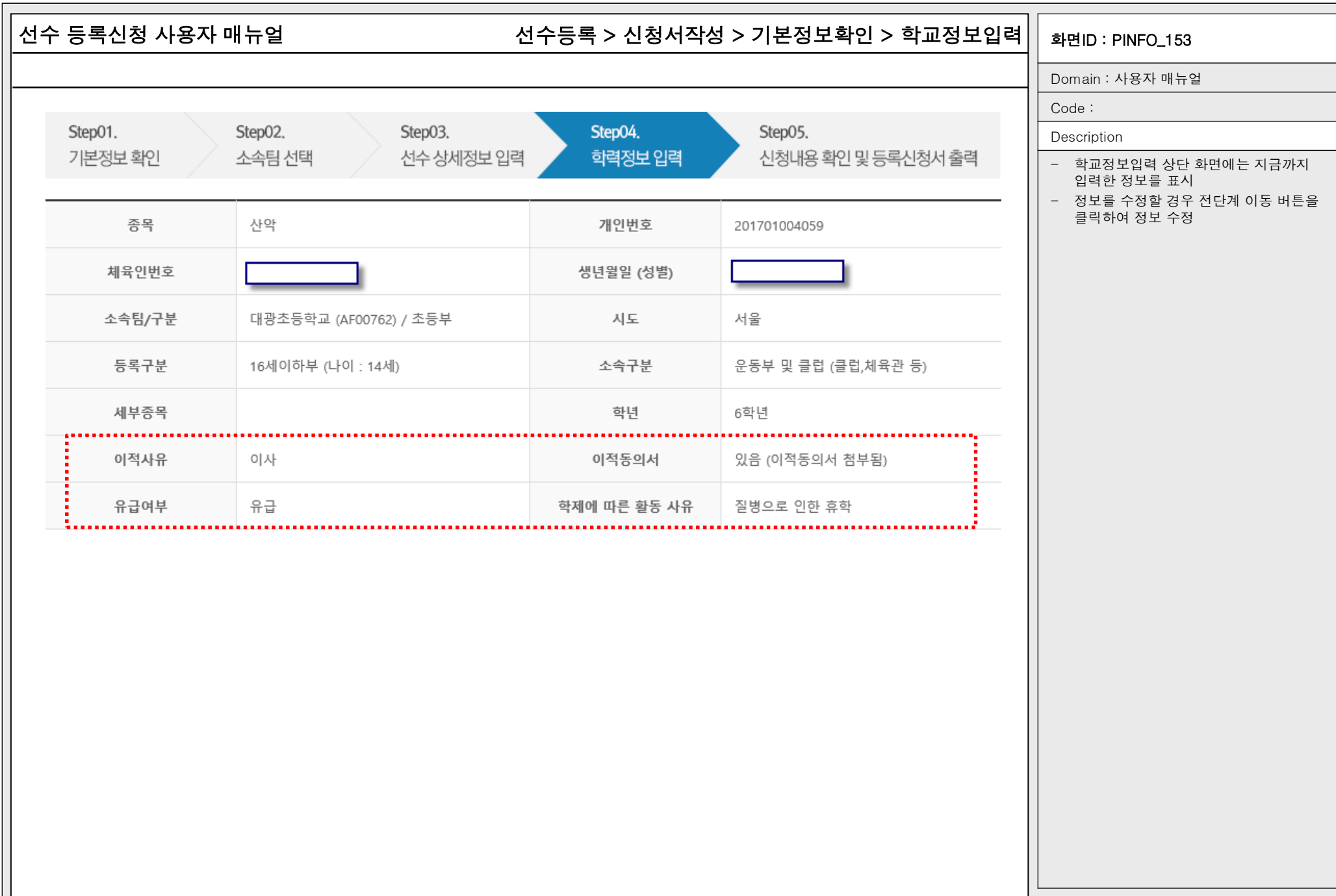

### 선수 등록신청 사용자 매뉴얼 화면ID : PINFO\_153 선수등록 > 신청서작성 > 기본정보확인 > 학교정보입력

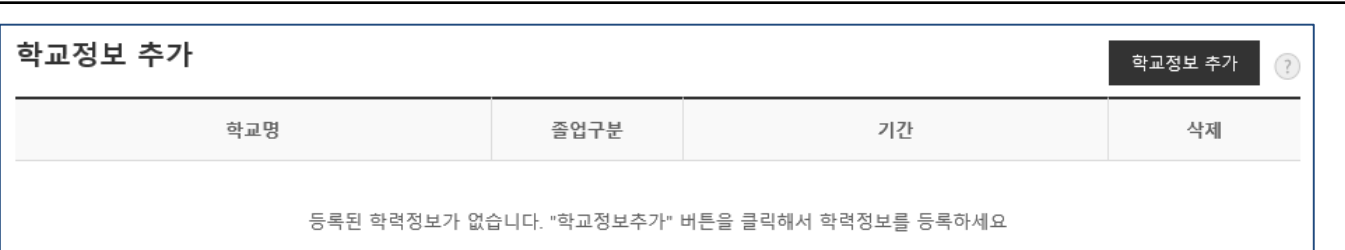

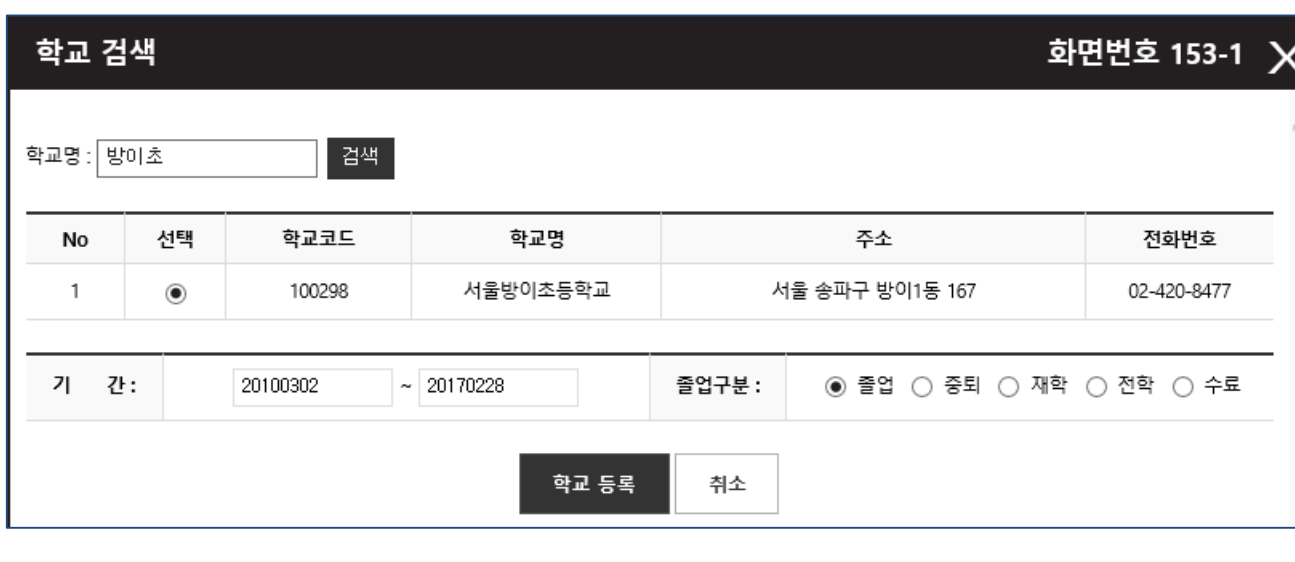

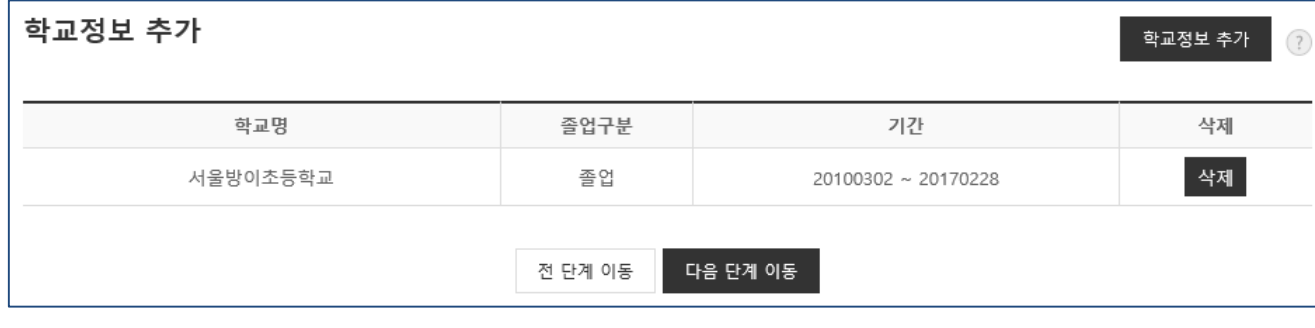

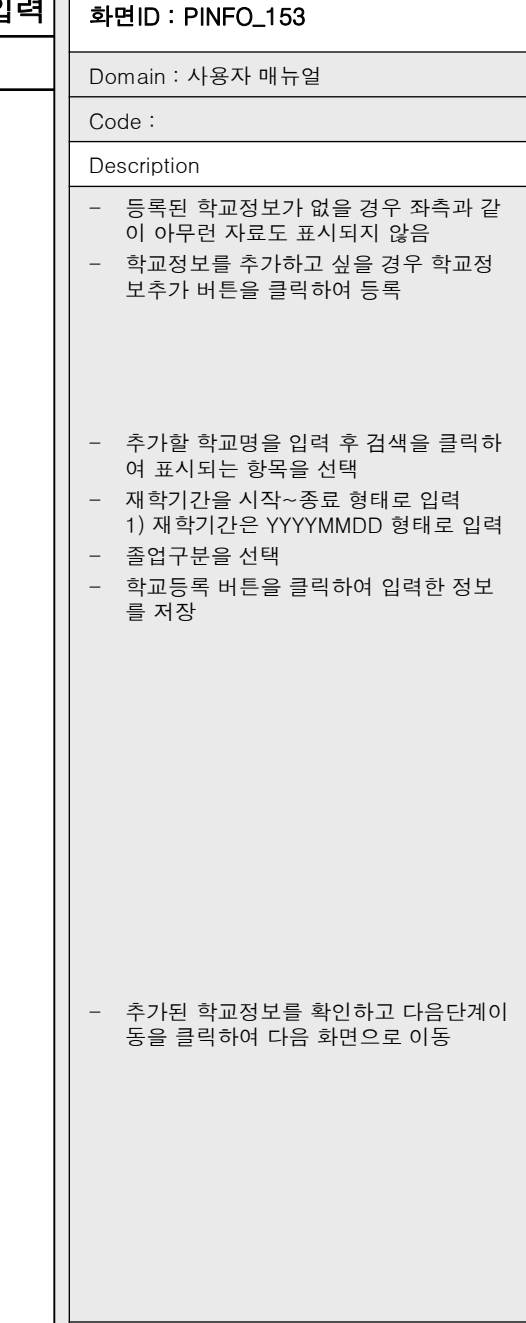

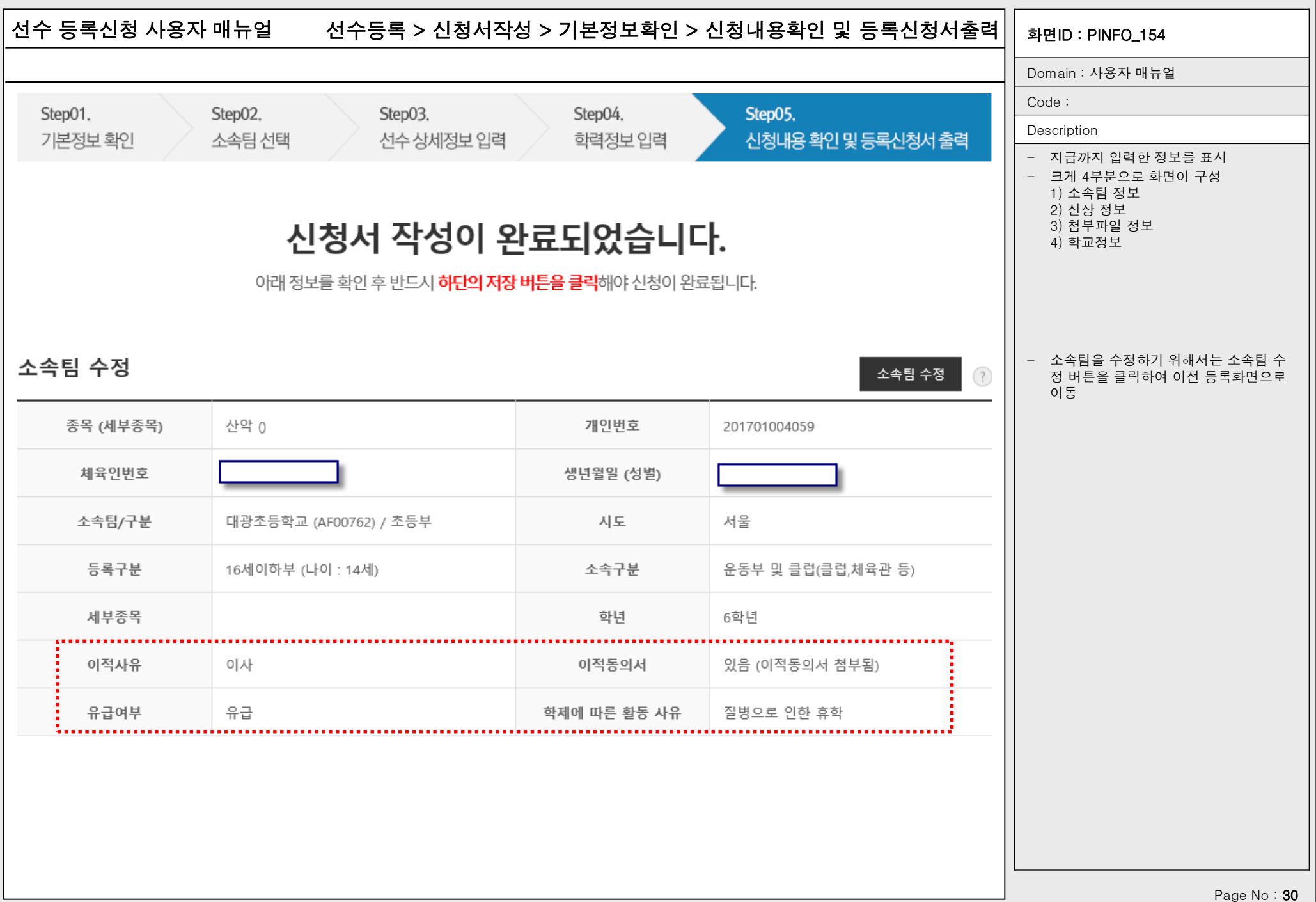

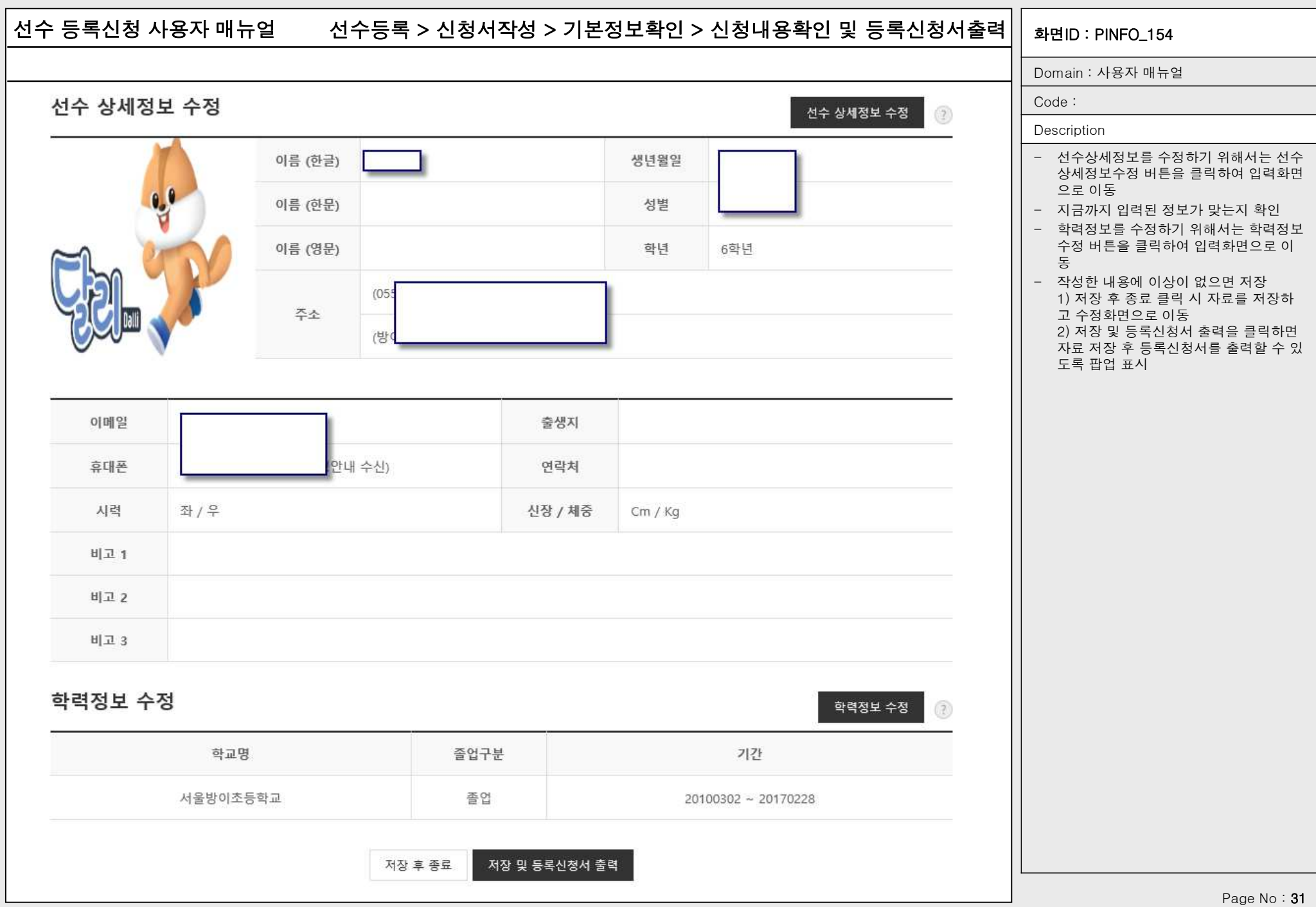

신청내용 확인 및 등록신청서 출력

 $\frac{m}{\Omega}\frac{m}{H}$ 

이적동의서

선수등록신청서

승인현황

소속팀 수정

1단계 : 서울사산악연맹 (진행)

## 선수 등록신청 사용자 매뉴얼 기대하는 1000ml 선수등록 > 신청서작성 > 기본정보확인 > 신청내용확인/수정 $\rm ||$  <sub>화면ID : PINFO\_155</sub>

이적선청 선정취소

全击算수정

2단계 : 대한산악연명(사) (진행)

02-414-2750

점부여부 내용조회

내용조회 식제

- 내용을 수정하고 싶을 경우에는 해당 항 목의 수정 버튼을 클릭하여 수정페이지

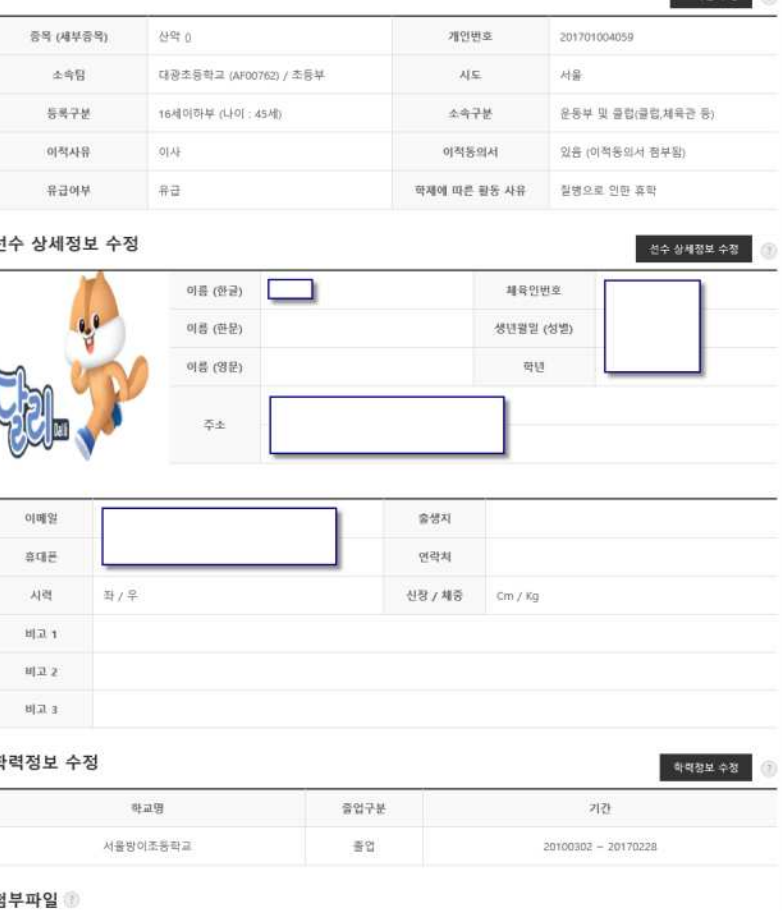

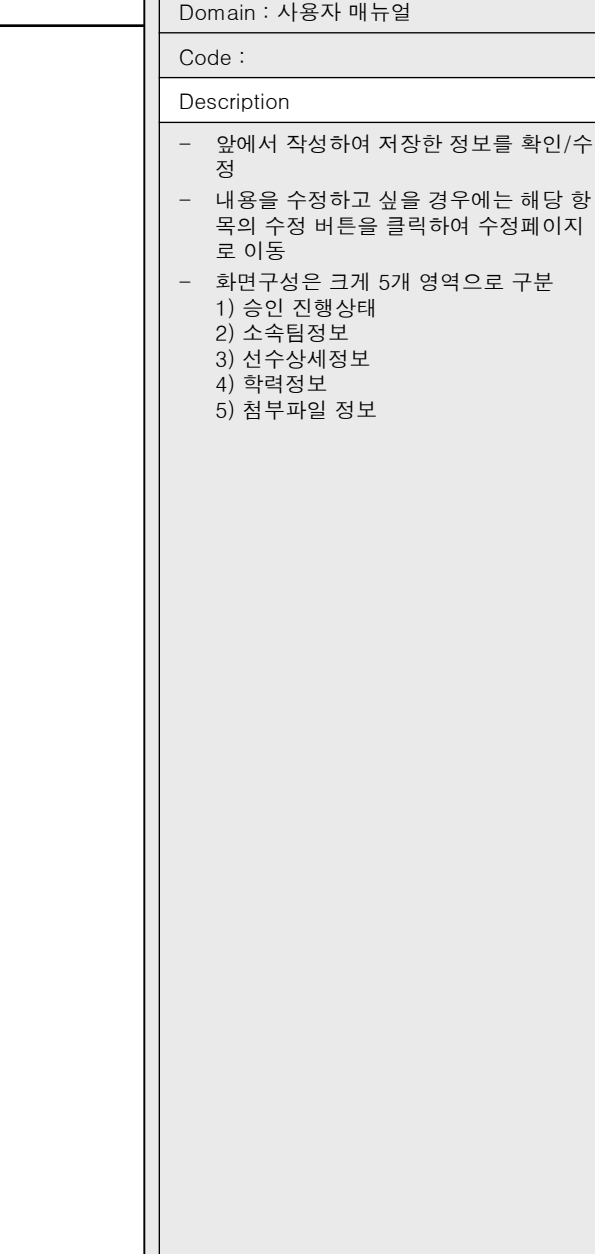

신청서 불력 중요

파일명

201701004059.jpg

신청서스캔.jpg

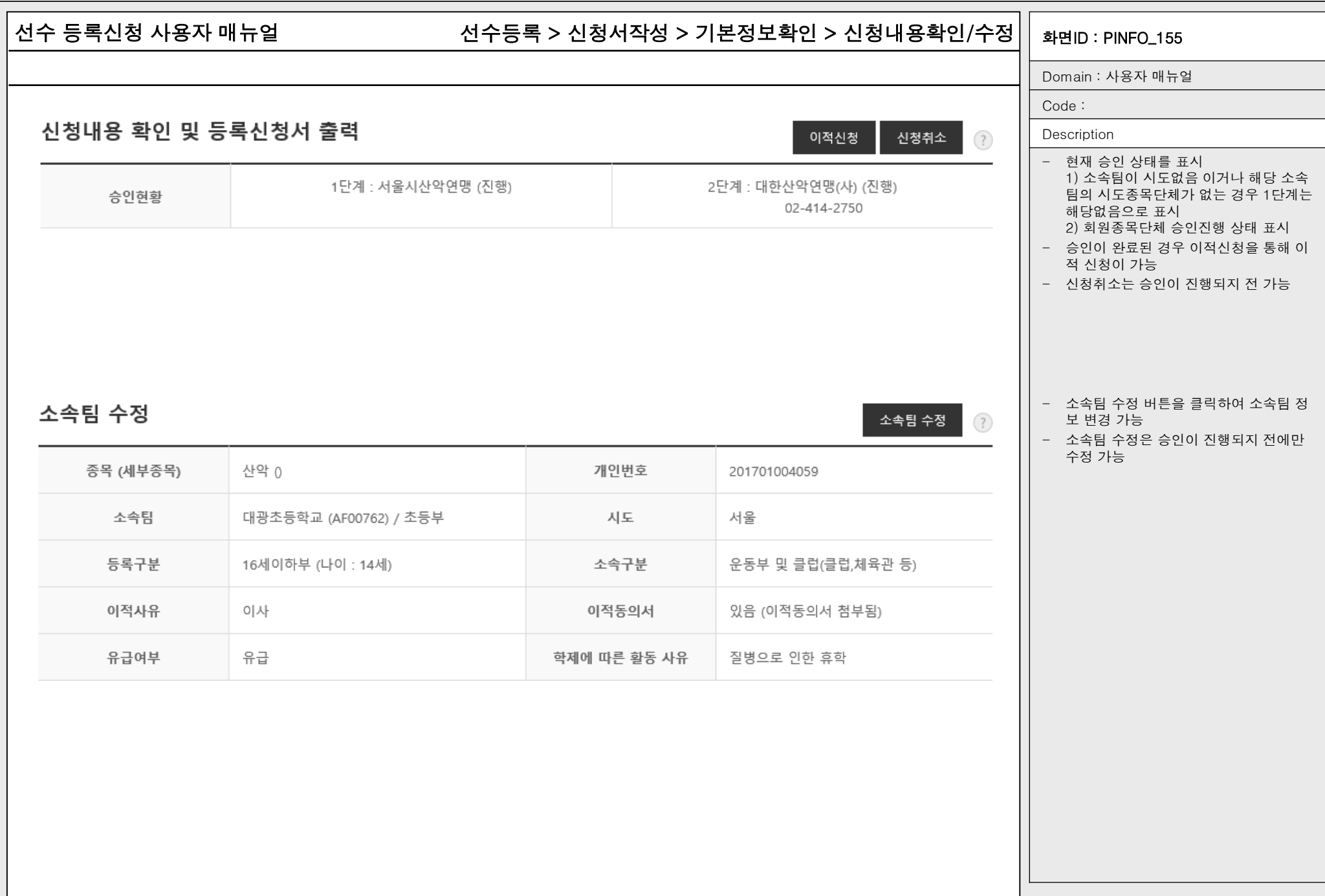

# 선수 등록신청 사용자 매뉴얼 기대하는 1000ml 선수등록 > 신청서작성 > 기본정보확인 > 신청내용확인/수정 $\rm ||$  <sub>화면ID : PINFO\_155</sub> Domain : 사용자 매뉴얼 Code : 선수 상세정보 수정 선수 상세정보 수정  $\left( 3 \right)$ Description - 선수 상세정보를 수정하기 위해 선수상 이름 (한글) 체육인번호 세정보 수정 버튼을 클릭 - 선수 상세정보는 승인과정과 관계없이  $0.0$ 수정 가능 이름 (한문) 생년월일 (성별) 이름 (영문) 학년 6학년 주소 이메일 출생지 휴대폰 연락처 시력 좌 / 우 신장 / 체중 Cm / Kg 비고 1 비고 2 비고 3

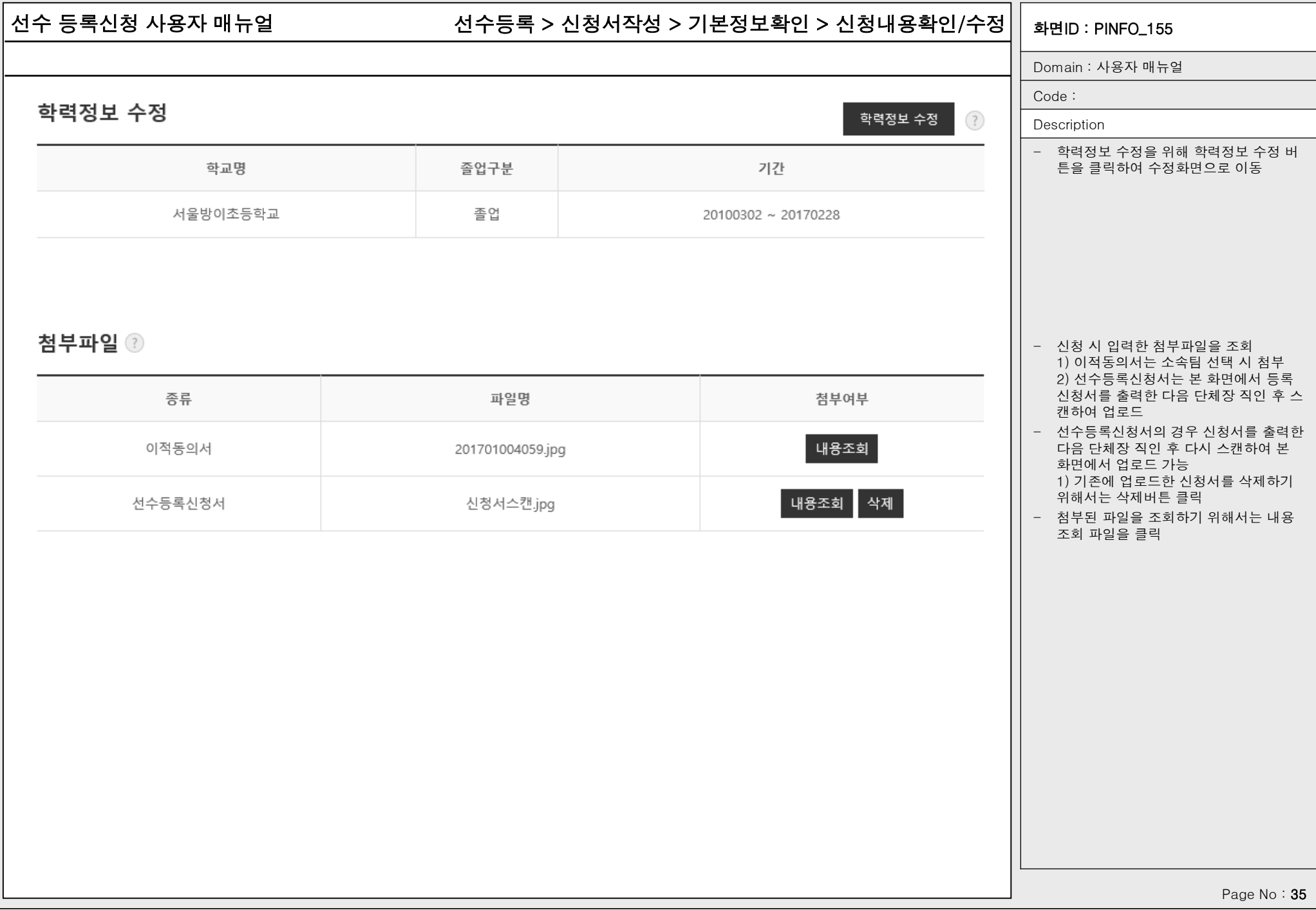

## 선수 등록신청 사용자 매뉴얼 기대하는 1000ml 선수등록 > 신청서작성 > 기본정보확인 > 신청내용확인/수정 $\rm ||$  <sub>화면ID : PINFO\_155</sub>

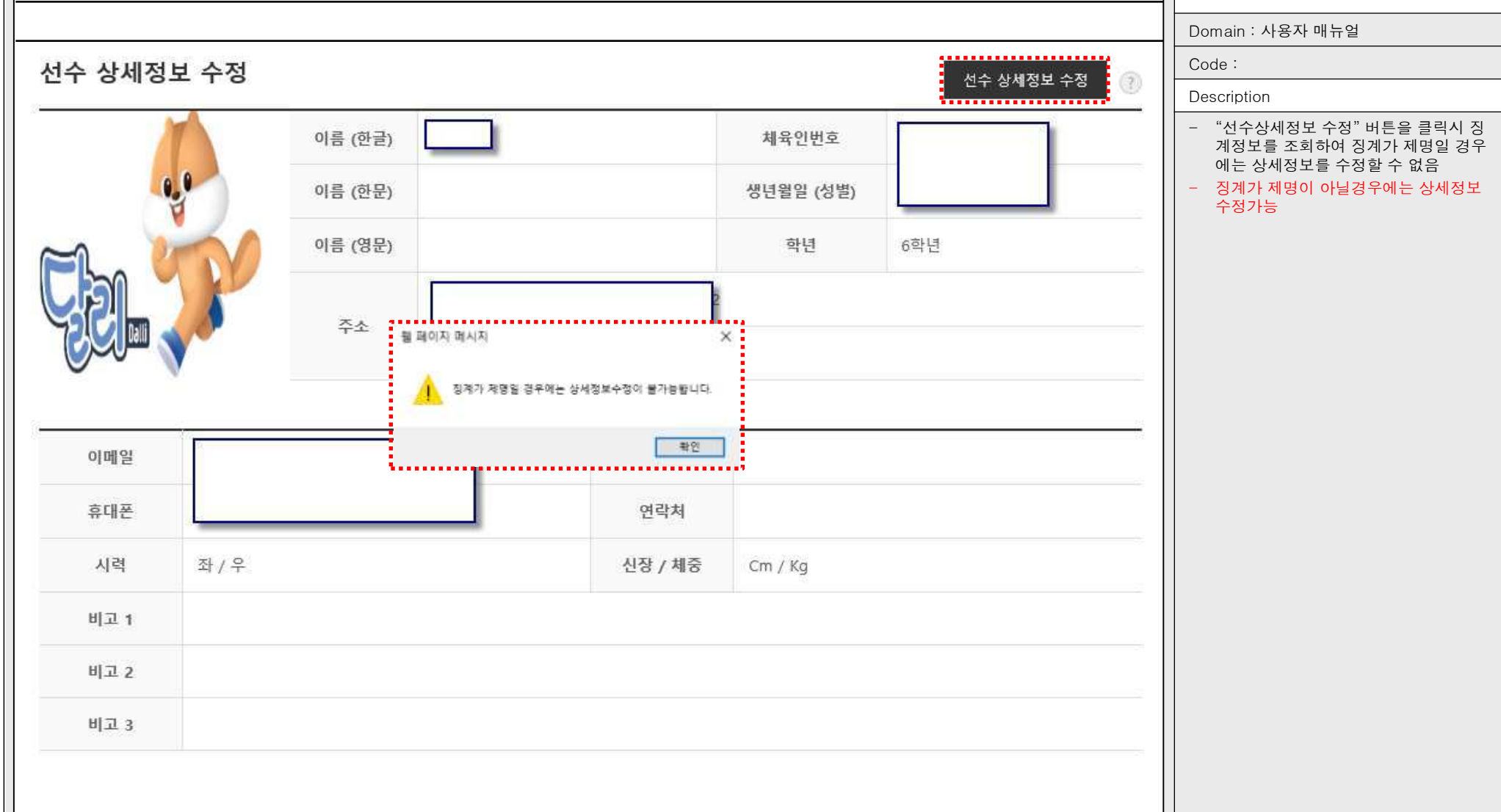

### 선수 등록신청 사용자 매뉴얼 기대하는 1000ml 선수등록 > 신청서작성 > 기본정보확인 > 신청내용확인/수정 $\rm ||$  <sub>화면ID : PINFO\_155</sub>

Domain : 사용자 매뉴얼

Code :

| Description

- "소속팀 수정", "학력정보 수정" 버튼 클 릭시 징계정보를 조회하여 현재 징계기 간일 경우 수정불가

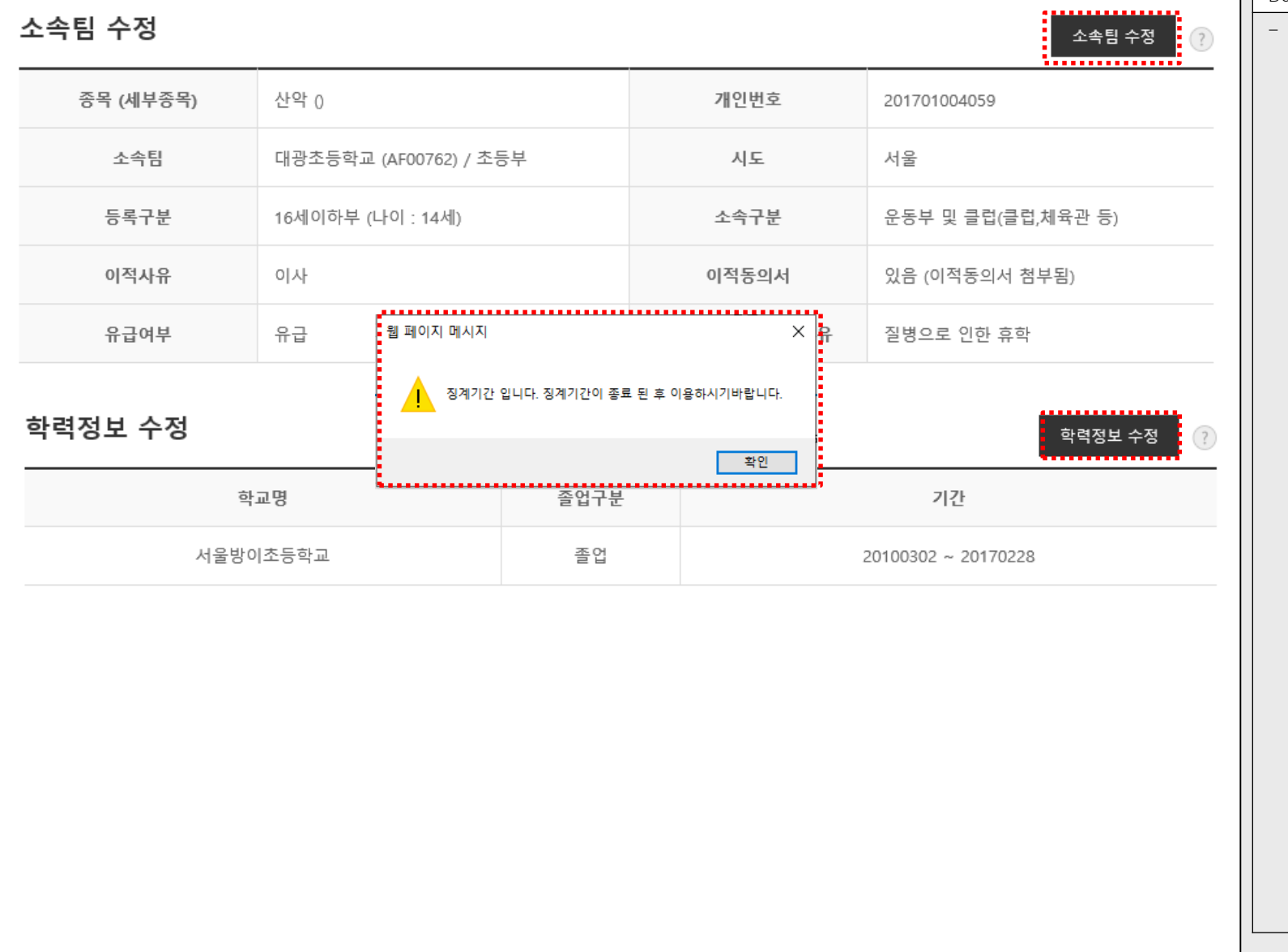

# 선수 등록신청 사용자 매뉴얼 기대하는 1000ml 선수등록 > 신청서작성 > 기본정보확인 > 신청내용확인/수정 $\rm ||$  <sub>화면ID : PINFO\_155</sub>

Domain : 사용자 매뉴얼

Code :

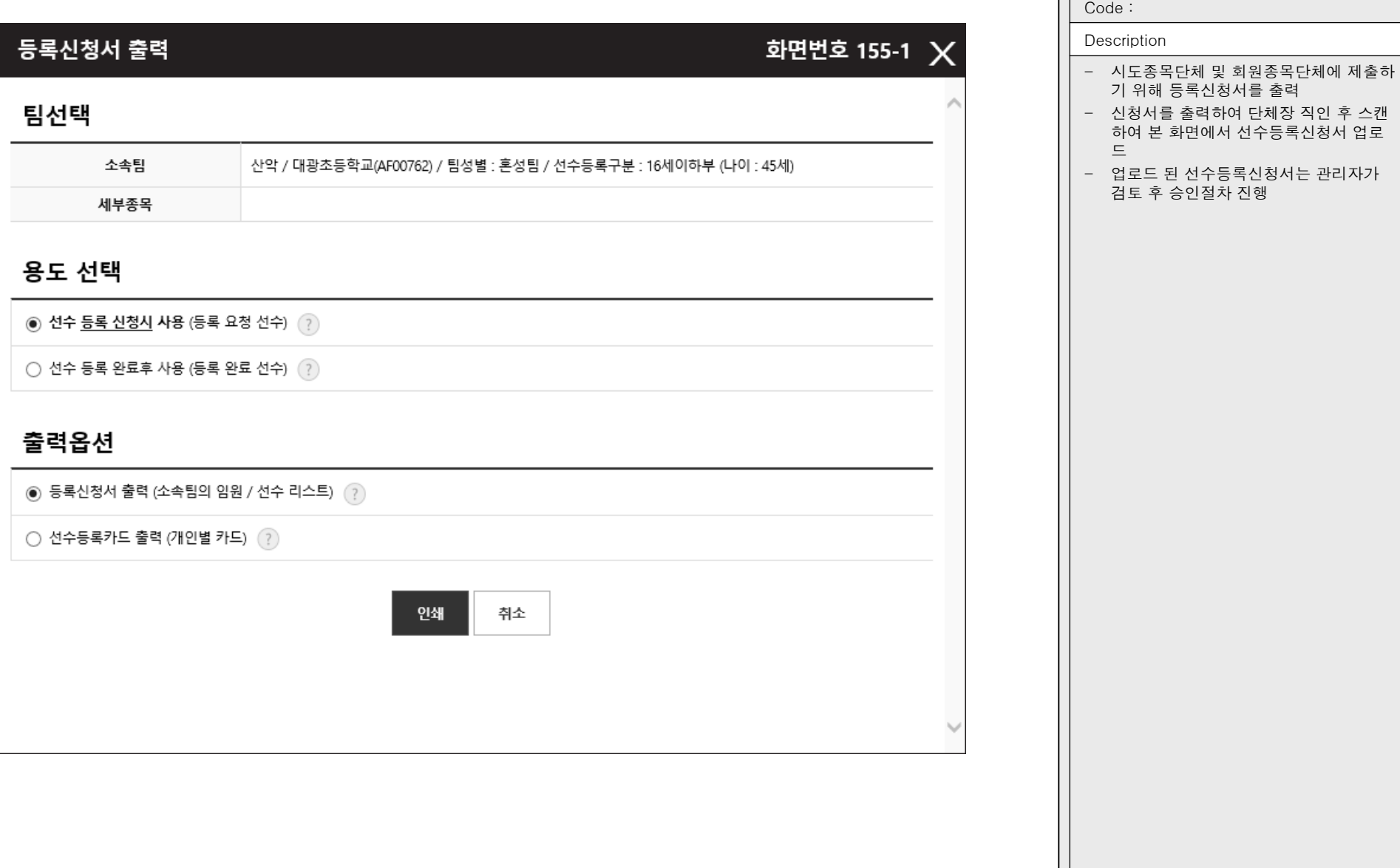

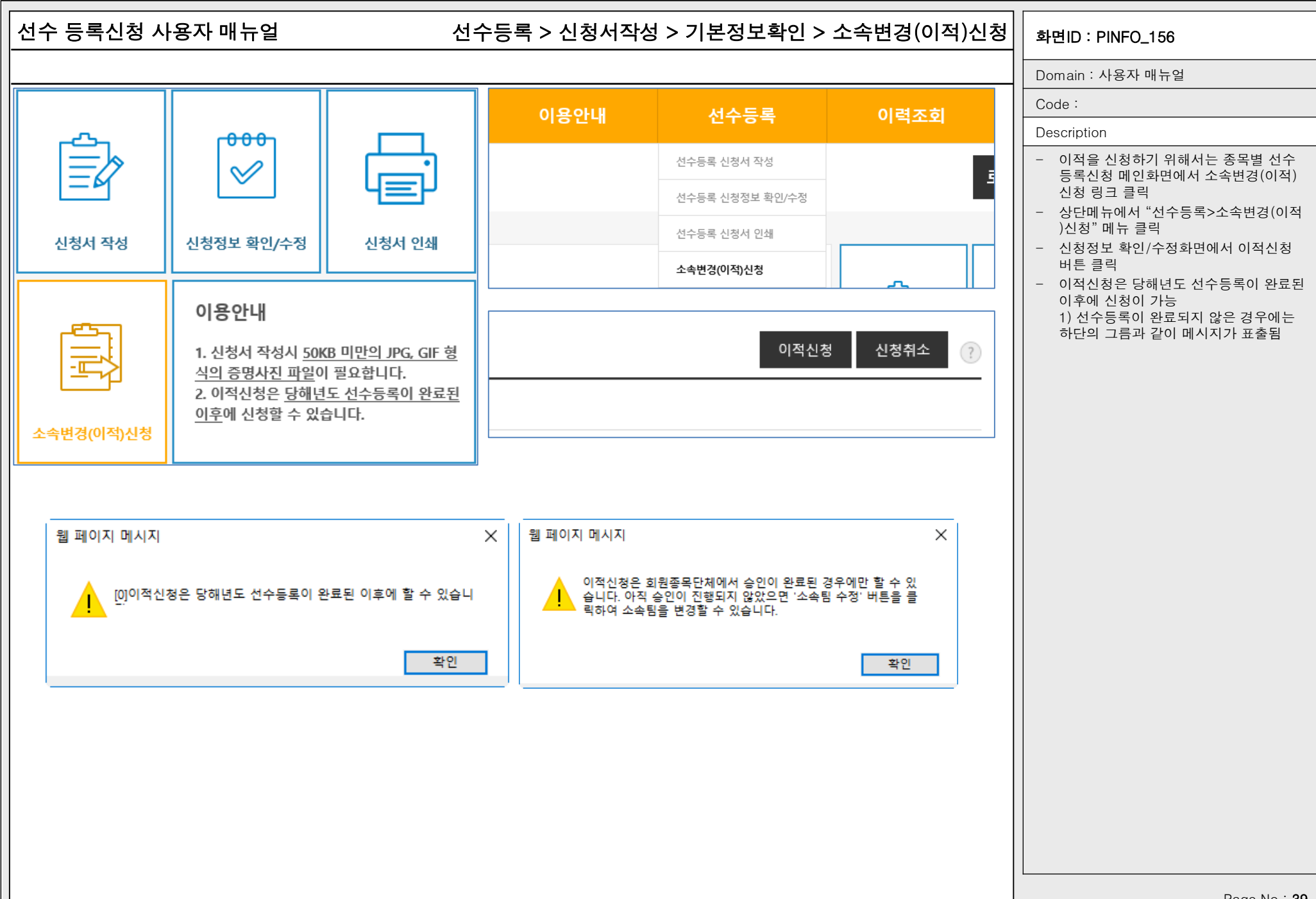

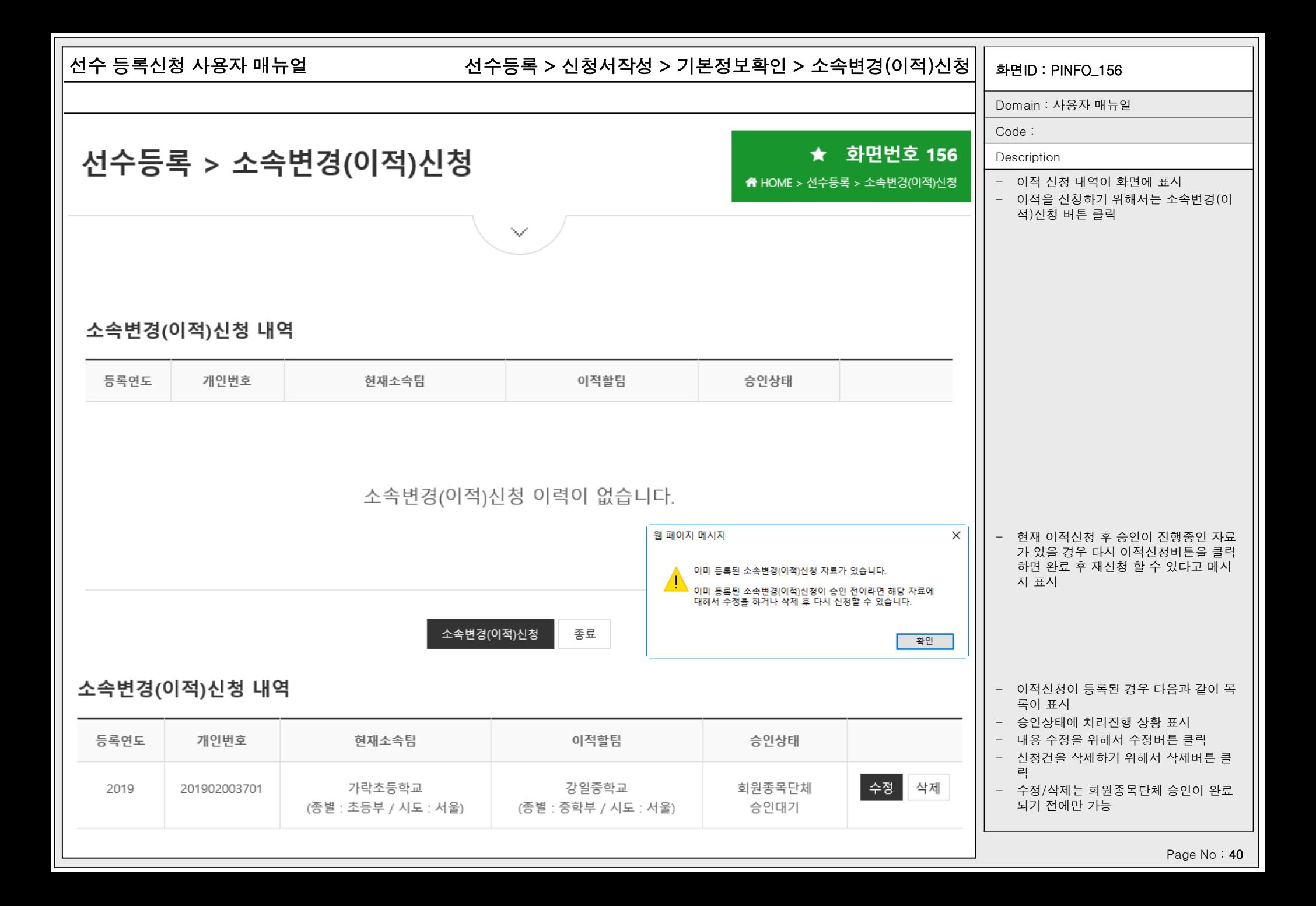

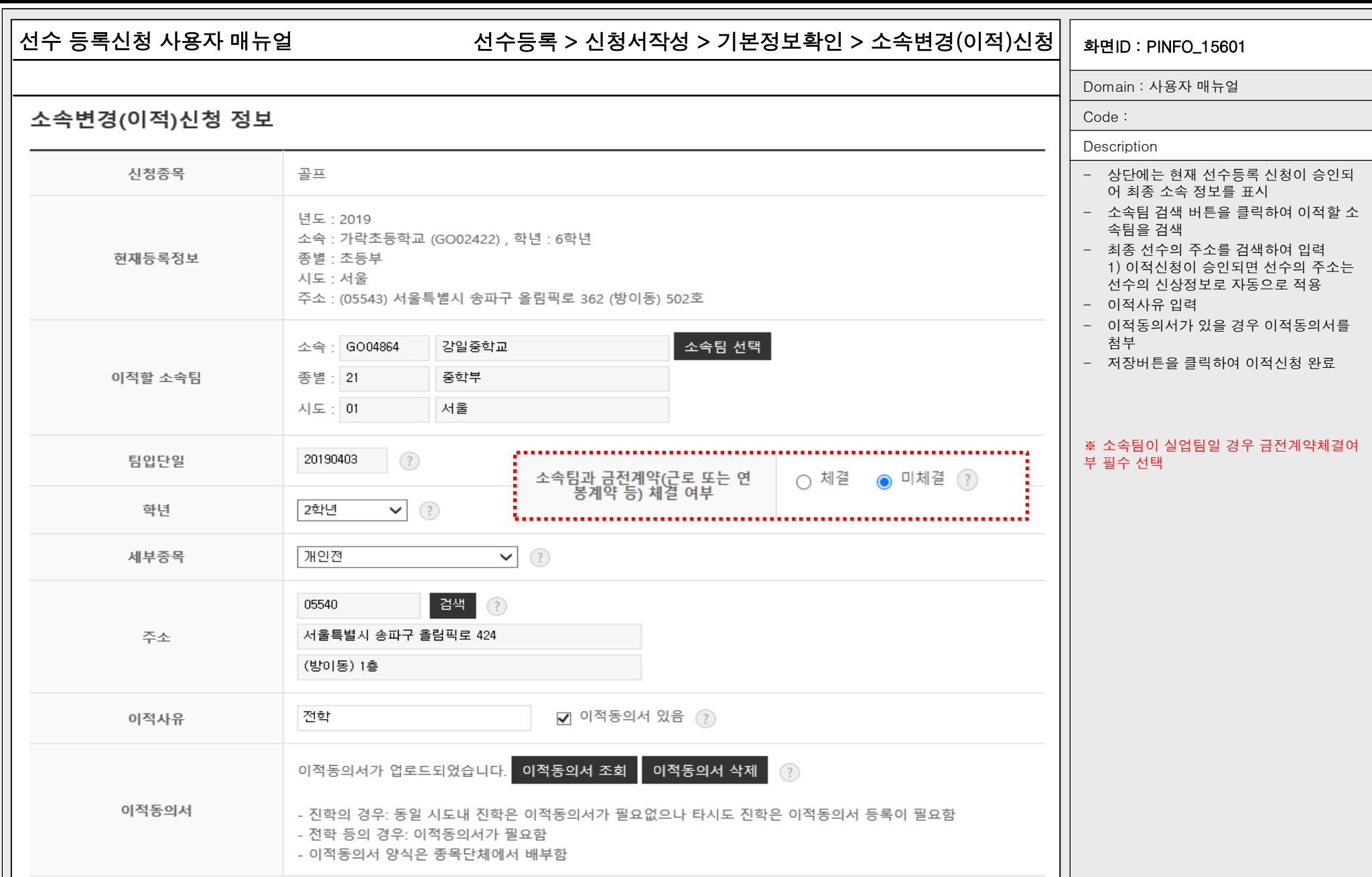

저장 취소

Page No : 41

 $\overline{a}$ 

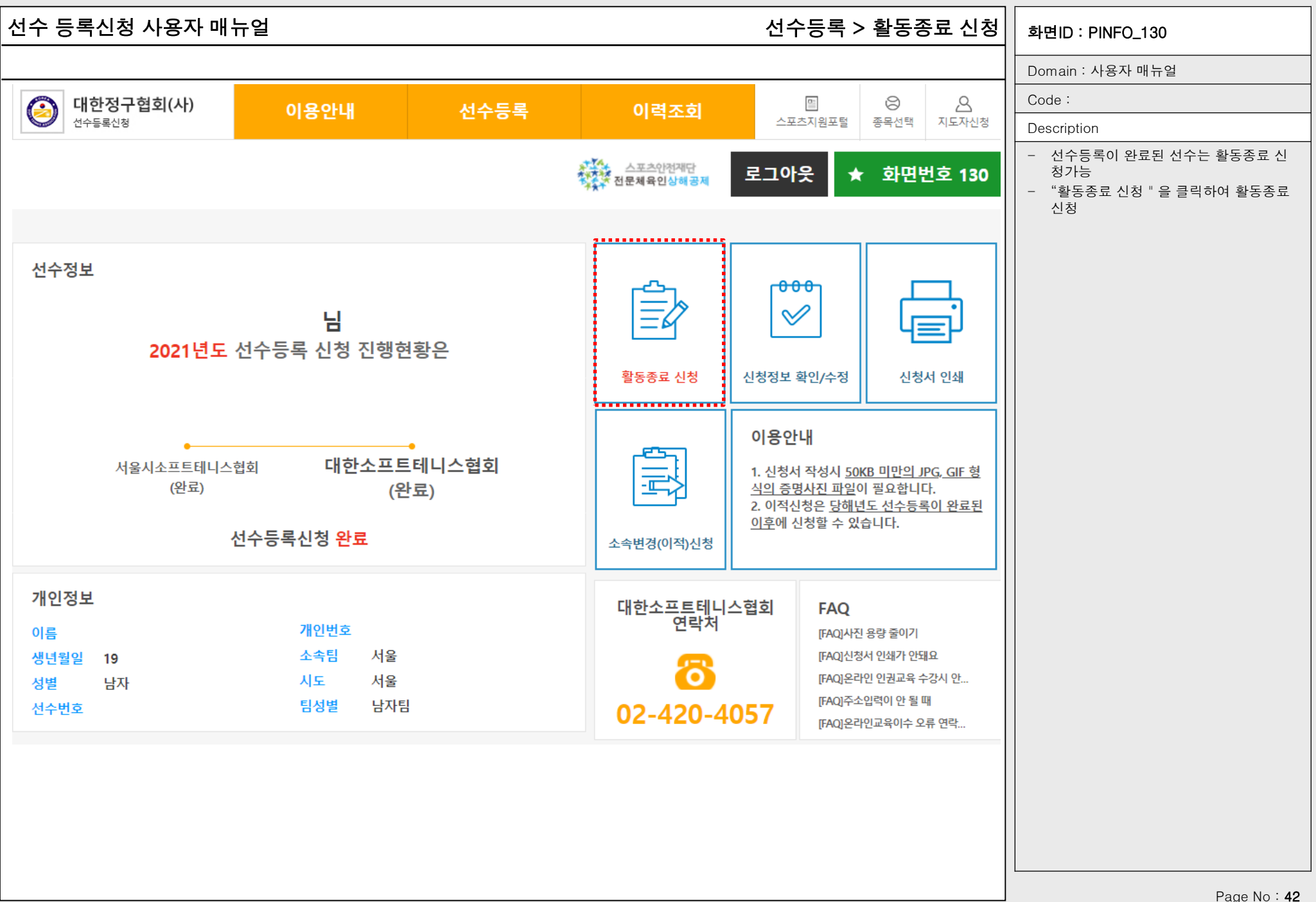

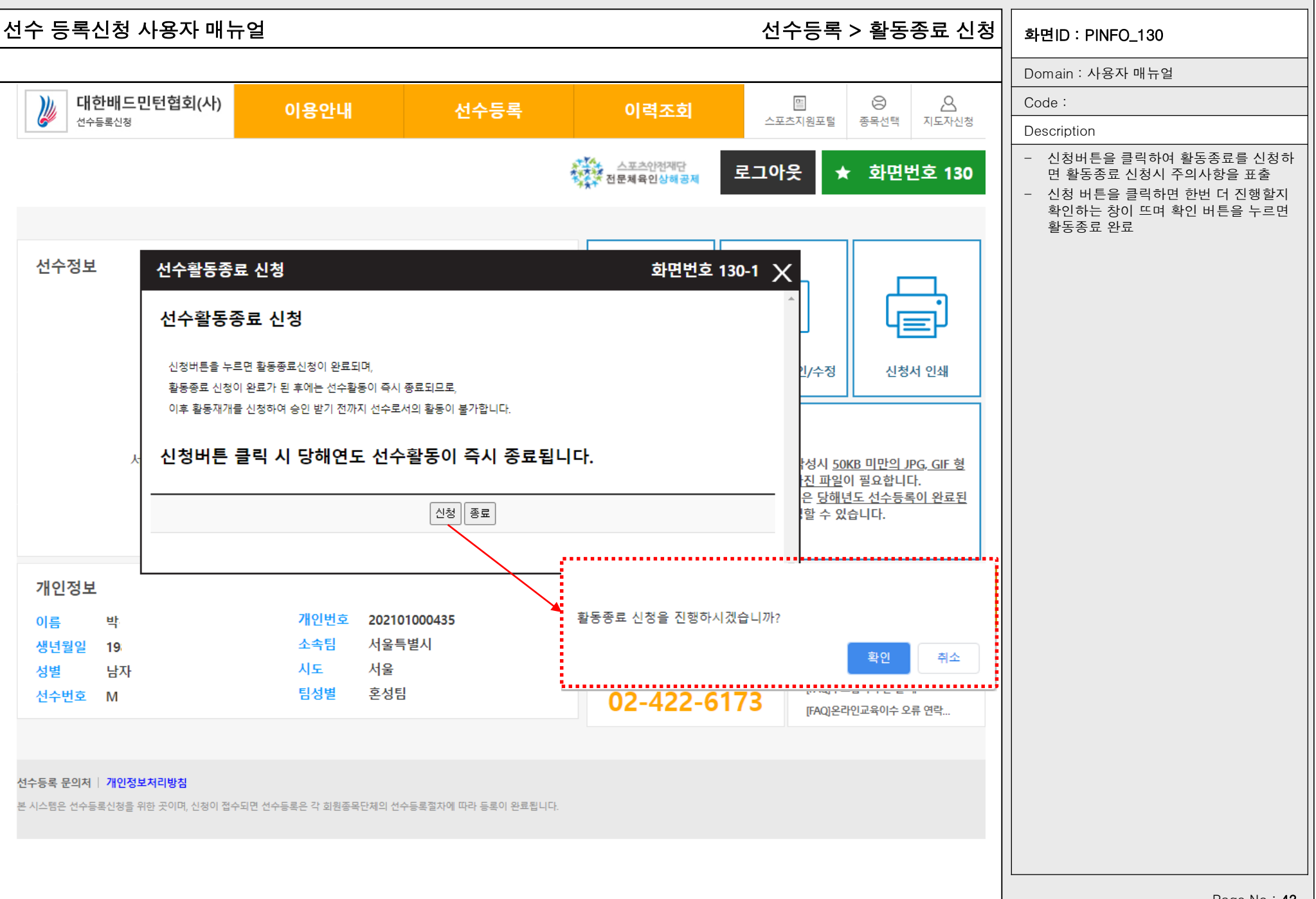

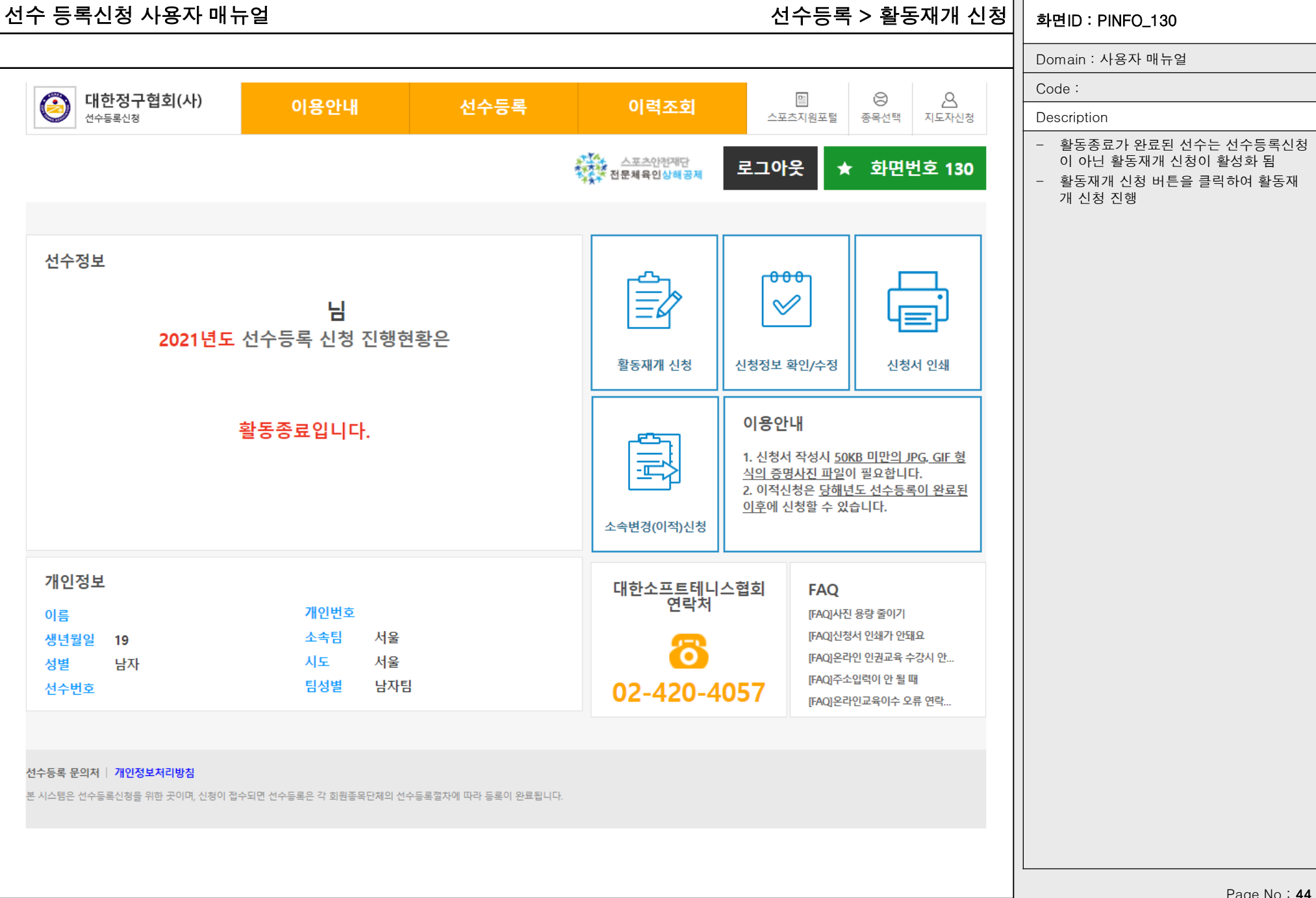

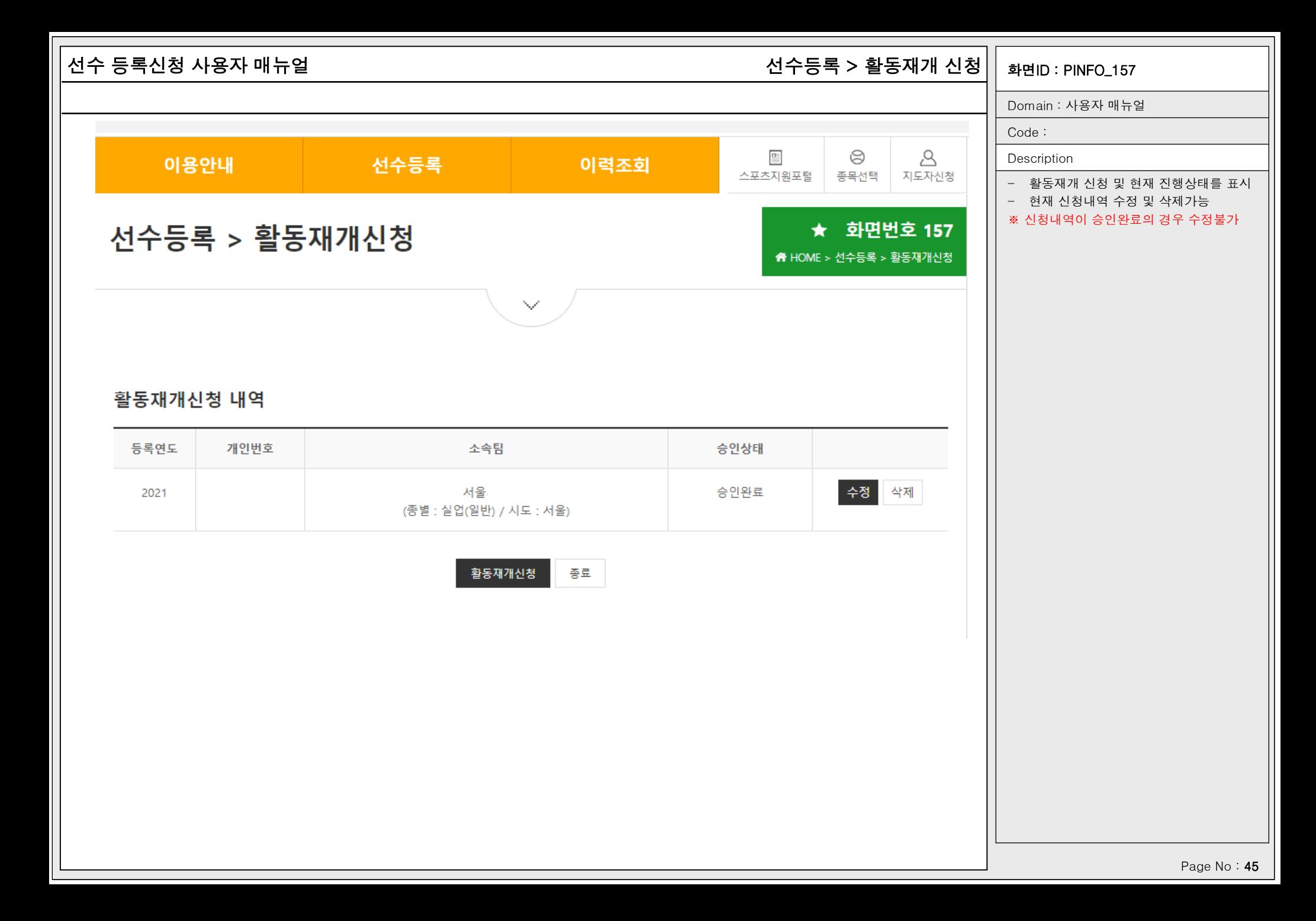

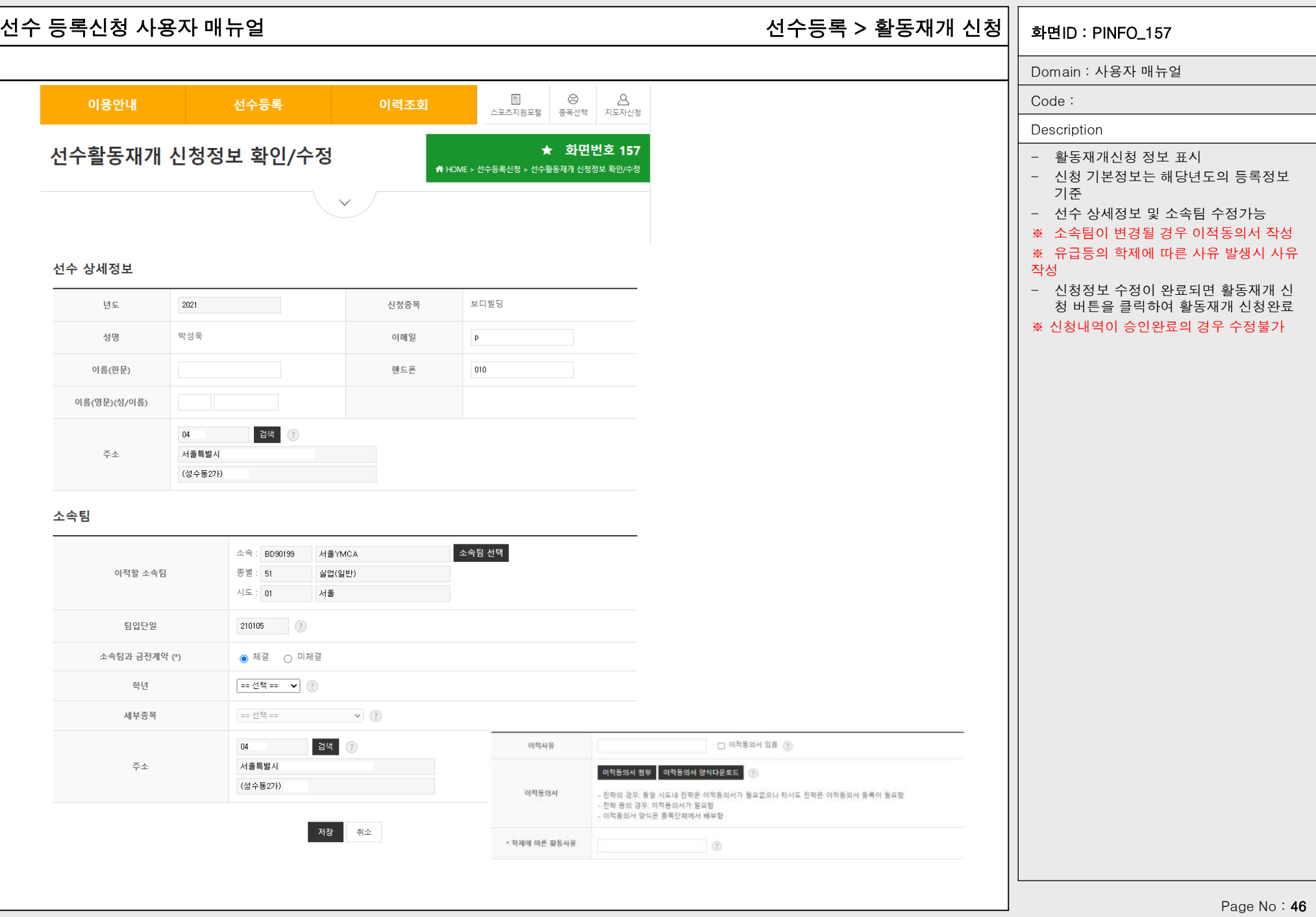